## SMART ANDROID TV with DVB-T2/C/S2

32HC5433 – HD 32HC5433U – HD 43FC5433 – FHD 42FC5433U - FHD

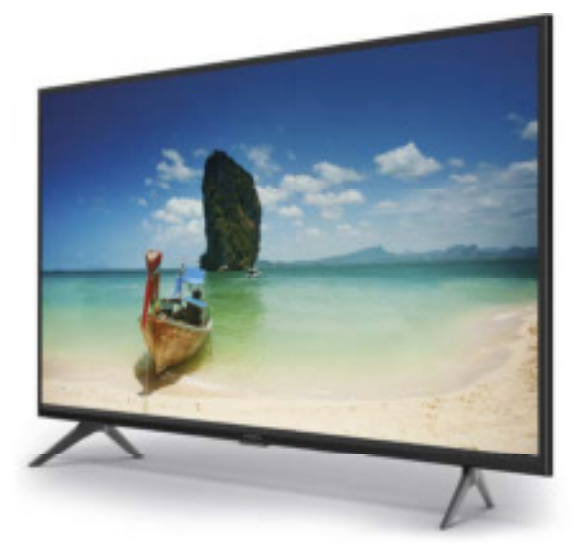

User Manual Bedienungsanleitung Manuel utilisateur Manuale utente Manual do Utilizador Инструкции за употреба Руководство пользователя Посібник користувача Användar Manual Uživatelská příručka Navodila za uporabo

Korisnički priručnik Uputsvo za rukovanje Používateľská príručka Használati útmutató Käyttöohje Brukermanual Manual del Usuario Gebruiksaanwijzing Brugervejledning Manual de Utilizare Instrukcja obsługi

Fig.1

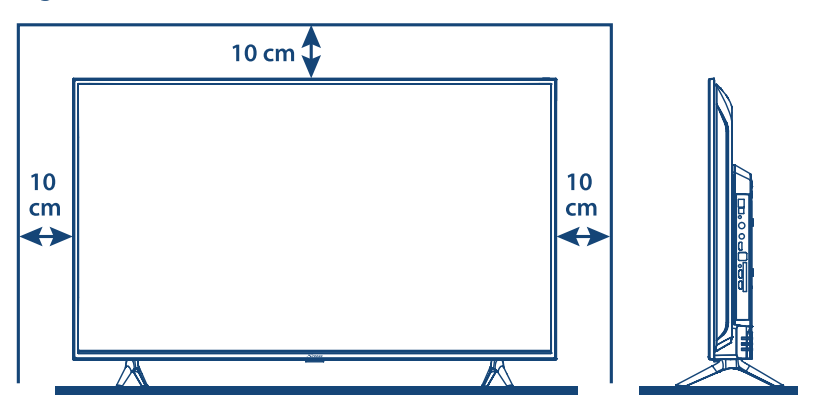

Fig.2

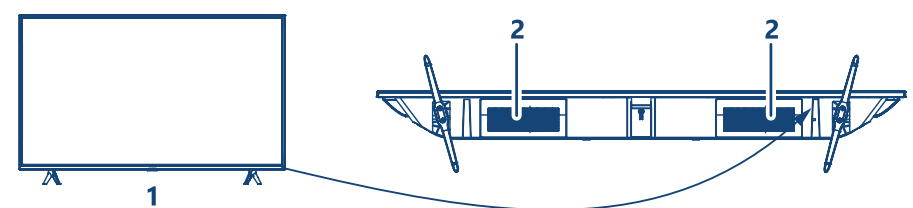

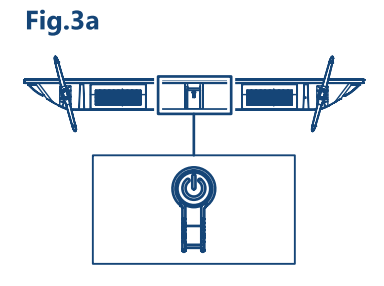

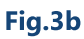

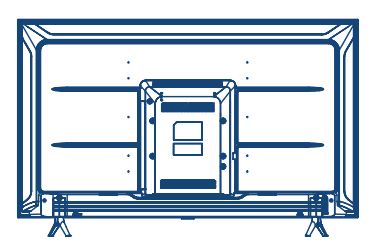

32", 43"

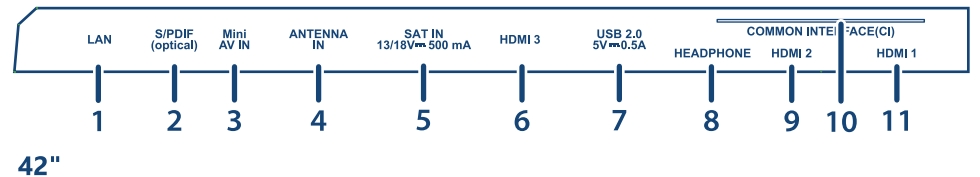

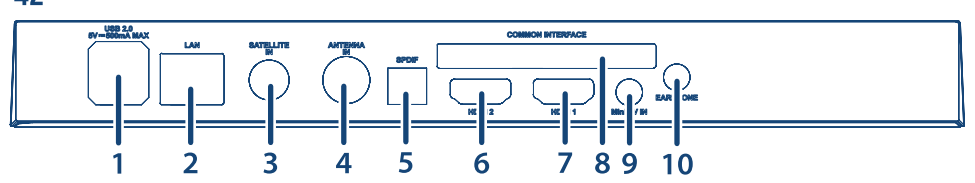

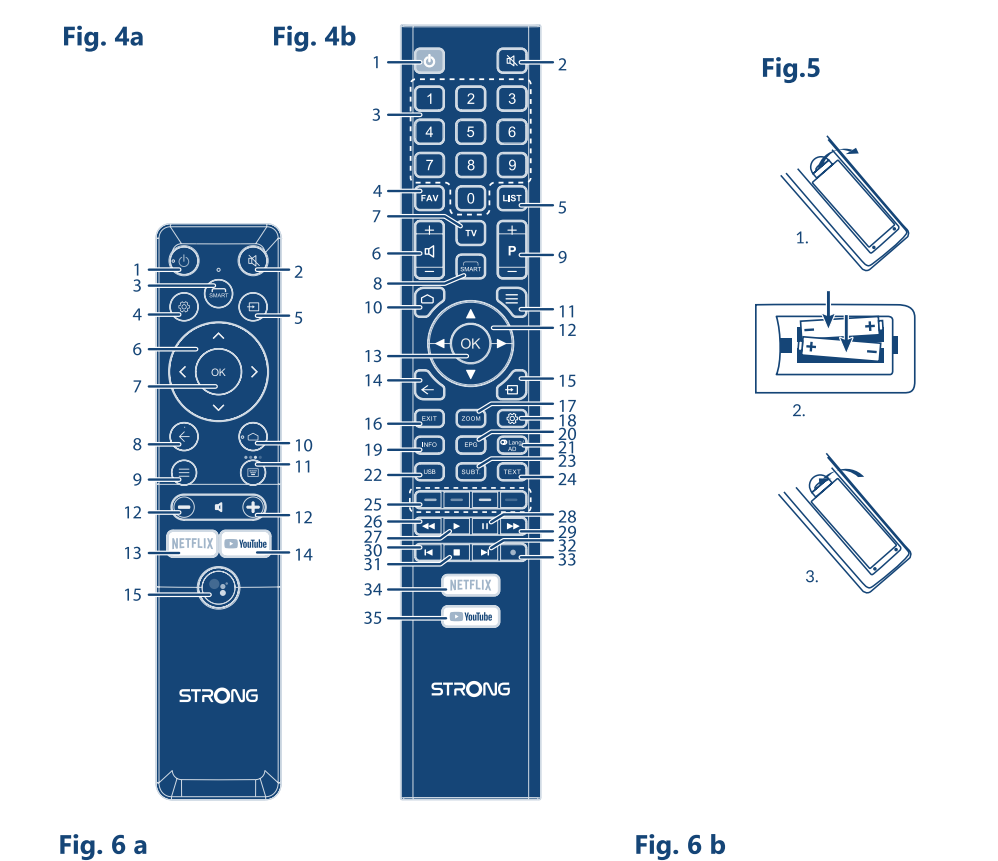

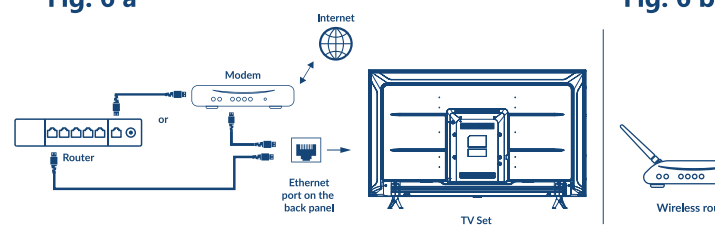

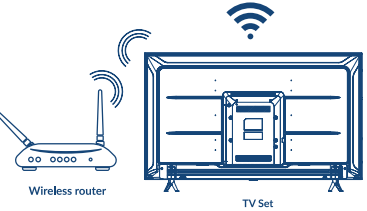

Fig. 7

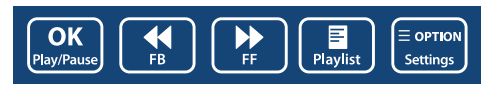

Fig. 8

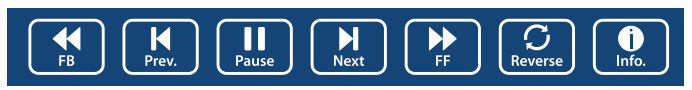

Fig. 9  $\overline{\text{(go)}}$ <br>Rotate  $\sqrt{\frac{1}{200}}$  $\boxed{2}$ <br>Zoom Out (<sub>90</sub><sup>)</sup><br>Rotate  $\prod_{Music}$  $\boxed{\blacktriangleright}$ Pause/Stop/FB/FF

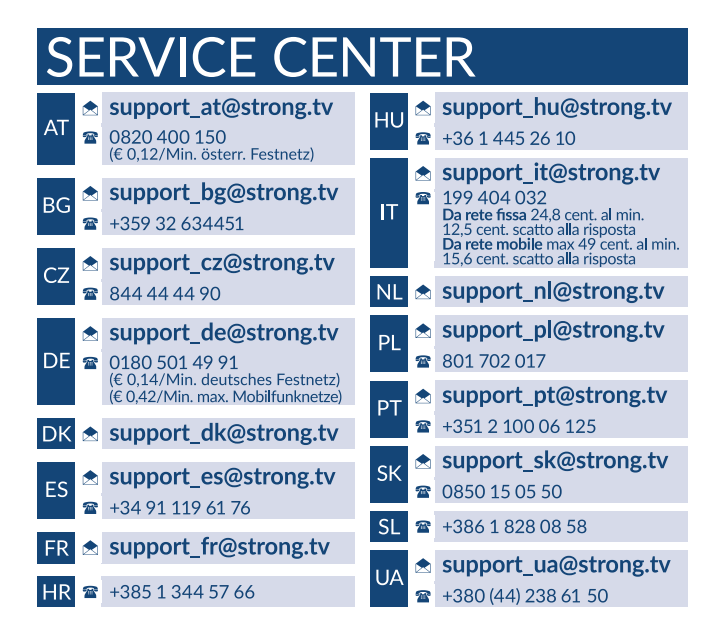

#### **www.strong.tv**

Supplied by STRONG Austria Represented by STRONG Ges.m.b.H. Teinfaltstraße 8/4.Stock A-1010 Vienna, Austria Email : support\_fr@strong.tv

#### **Lizenz**

Dieses Produkt wird im Rahmen der AVC-PATENT-PORTFOLIO-LIZENZ für die persönliche und nichtkommerzielle Verwendung eines Nutzers lizenziert, um (i) Videos in Übereinstimmung mit dem AVC-STANDARD ("AVC-VIDEO") und / oder (ii) decodiertes AVC-VIDEO zu encodieren. Die Lizenz gilt für Nutzer, die an einer persönlichen und nichtkommerziellen Aktivität beteiligt sind und / oder von einem Videoprovider beauftragt wurden, der für die Bereitstellung von AVC-Videos lizenziert ist. Für jede andere Verwendung wird keine Lizenz gewährt oder impliziert. Zusätzliche Informationen erhalten Sie bei **MPEG LA, L.L.C.**. Siehe HTTP://WWW.MPEGLA.COM

Dieses Produkt enthält ein oder mehrere Programme, die durch internationale und US-amerikanische Urheberrechtsgesetze als unveröffentlichte Werke geschützt sind. Sie sind vertraulich und Eigentum von **Dolby Laboratories**. Ihre vollständige oder teilweise Vervielfältigung oder Weitergabe oder die Herstellung von daraus abgeleiteten Werken ohne ausdrückliche Genehmigung der Dolby Laboratories ist untersagt. Copyright 2003-2009 von Dolby Laboratories. Alle Rechte vorbehalten.

DIESES PRODUKT WIRD MIT EINER BESCHRÄNKTEN LIZENZ VERKAUFT. (2) HEVC-INHALTE, DIE NICHT ZUM VERKAUF ANGEBOTEN WERDEN; UND (3) HEVC-INHALTE, DIE VOM EIGENTÜMER DES PRODUKTS ERSTELLT WERDEN. DIESES PRODUKT DARF NICHT IN VERBINDUNG MIT HEVC-KODIERTEN INHALTEN VERWENDET WERDEN, DIE VON EINEM DRITTEN ERSTELLT WERDEN UND DEN DER BENUTZER VON EINEM DRITTEN BESTELLT ODER GEKAUFT HAT. IHRE VERWENDUNG DIESES PRODUKTS IM ZUSAMMENHANG MIT HEVC-KODIERTEN INHALTEN WIRD ALS ANNAHME DER BESCHRÄNKTEN BEHÖRDE BEHANDELT, DIE OBEN ANGEMELDET IST.

#### **VEREINFACHTE EU-KONFORMITÄTSERKLÄRUNG**

STRONG erklärt hiermit, dass die Geräte 32HC5433, 43FC5433, 32HC5433U, 42FC5433U konform sind 2014/53 / EU entspricht. Der vollständige Wortlaut der EU-Konformitätserklärung steht unter folgender Internetadresse zur Verfügung: http://www.strong.tv/en/doc Irrtum und technische Änderungen vorbehalten. In Folge kontinuierlicher Forschung und Entwicklung können sich Spezifikationen, Form und Aussehen der Produkte ändern. In Lizenz von Dolby Laboratories gefertigt. Dolby und das Doppel-D-Symbol sind Warenzeichen von Dolby Laboratories. Die Begriffe HDMI und HDMI High-Definition Multimedia Interface sowie das HDMI-Logo sind Marken oder eingetragene Marken von HDMI Licensing Administrator, Inc. in den Vereinigten Staaten und anderen Ländern. Wi-Fi ist ein eingetragenes Warenzeichen der Wi-Fi Alliance®.Netflix ist ein eingetragenes Warenzeichen der Netflix, Inc. YouTubeTM ist ein Warenzeichen der Google Inc.

Alle anderen Produktnamen sind Warenzeichen oder eingetragene Warenzeichen ihrer jeweiligen Eigentümer. © STRONG 2021. Alle Rechte vorbehalten.

www.strong.tv

12 Oct 2021 22:01

2 Oct 2021 22:01

Lesen Sie diese Bedienungsanleitung bitte sorgfältig durch und heben Sie diese auch für einen späteren Gebrauch auf.

### **INHALTSVERZEICHNIS**

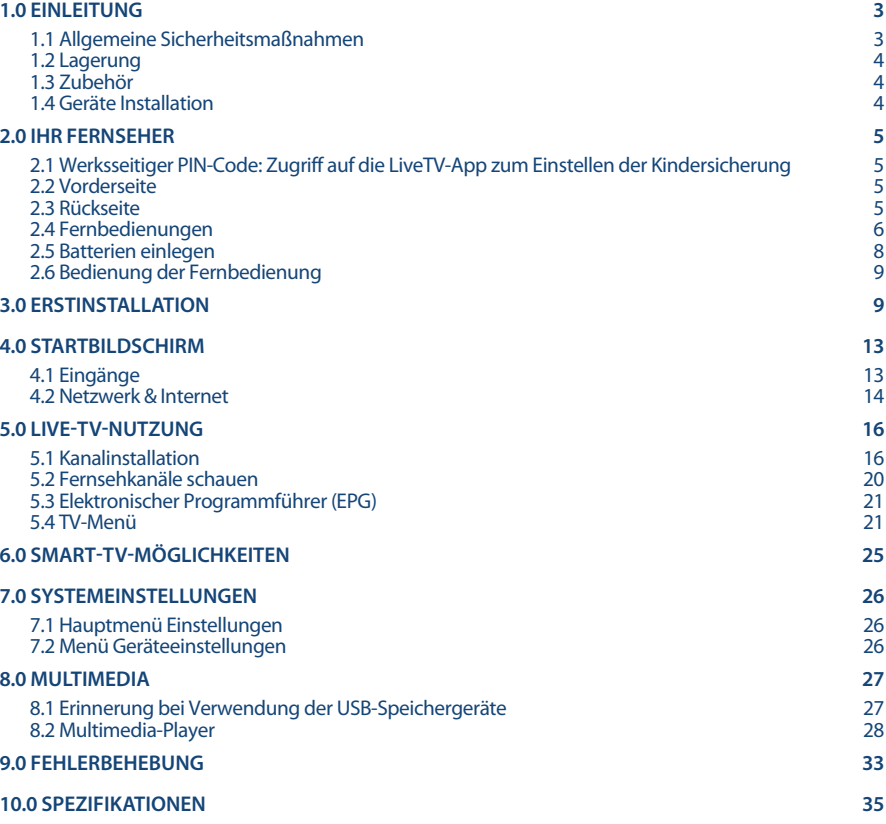

## **1.0 EINLEITUNG**

## **1.1 Allgemeine Sicherheitsmaßnahmen**

Bitte lesen Sie die Sicherheitsrichtlinien aufmerksam durch, bevor Sie Ihren Fernseher in Betrieb nehmen. Heben Sie die Bedienungsanleitung für den weiteren Gebrauch auf.

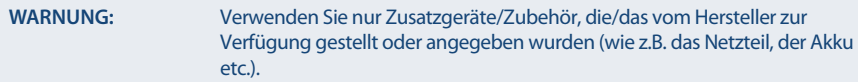

- Beachten Sie die Angaben auf der Außenseite bzw. am Gehäuse für elektrische Sicherheitshinweise vor der Installation oder Inbetriebnahme des Gerätes.
- Um die Gefahr von Bränden oder elektrischen Schlägen zu verringern, darf dieses Gerät weder Regen noch Feuchtigkeit ausgesetzt werden.
- Die Belüftung darf nicht durch Abdecken der Belüftungsöffnungen mit Gegenständen wie Zeitungen, Tischdecken, Vorhängen usw. verhindert werden.
- Stellen Sie sicher, dass keine Fremdkörper oder Flüssigkeiten durch die Lüftungsschlitze des Gehäuses ins Innere des Geräts gelangen, es besteht Brand- oder Stromschlag-Gefahr.
- Für Geräte die mit  $n = 1$  gekennzeichnet sind, besteht die Gefahr eines Stromschlags. Die Verdrahtung bzw. Installation erfordert Fachkenntnisse (Installateur, Servicetechniker, Fachhändler/-personal) oder die Verwendung vorgefertigter Leitungen oder Kabel.
- Um Verletzungen zu vermeiden, muss das Gerät sicher aufgestellt oder aufgehängt werden, in Übereinstimmung mit den Installationsanweisungen.
- Es besteht Explosionsgefahr, wenn die Batterien/Akkus falsch eingesetzt werden. Ersetzen Sie diese immer ausschließlich mit demselben oder gleichwertigen Typ.
- Akkus, Batterien oder Ladegeräte dürfen nicht zu starker Hitze durch Sonneneinstrahlung, Feuer oder ähnlichem ausgesetzt werden.
- Übermäßiger Schalldruck von Kopfhörern kann zu Hörschäden führen. Das Hören von Musik bei hohen Lautstärken und für längere Laufzeiten kann das Gehör schädigen. Um das Risiko von Gehörschäden zu vermeiden, sollte man die Lautstärke auf ein komfortables Niveau senken.
- Falls der Netzstecker als Trennvorrichtung verwendet wird, sollte dieser leicht zugänglich bleiben. Bei Nichtgebrauch und wenn Sie das Gerät bewegen, achten Sie bitte auf das Kabel, binden Sie das Netzkabel zB. mit einem Kabelbinder zusammen. Geben Sie Acht auf scharfe Kanten und ähnlichem, die eine Beschädigung des Netzkabels verursachen könnten. Sellen Sie bitte sicher, dass das Netzkabel nicht beschädigt wird. Wenn eine Beschädigung gefunden wird, erkundigen Sie sich bitte entweder bei unserem Service oder im Fachhandel, um das Netzkabel mit einem gleichwertigen zu ersetzen. Das Fehlen einer Lichtanzeige auf dem Gerät bedeutet nicht, dass es vollständig vom Netz getrennt ist. Um das Gerät vollständig zu auszuschalten muss der Netzstecker herausgezogen werden.
- Bitte achten Sie im Besonderen auf Umweltaspekte und eine korrekte Entsorgung.
- Keine offenen Flammen, angezündete Kerzen, oder ähnliches auf dem Gerät platzieren.
- Um die Ausbreitung von Feuer zu vermeiden, halten Sie Kerzen und andere offene Flammen von diesem Produkt fern.
- Ein USB-Anschluss kann mit bis zu 500 mA versorgt werden.
- Mit diesem Symbol ekennzeichnete Geräte sind Geräte der Klasse II oder doppelt isolierte elektrische Geräte. Die Bauweise dieses Geräts erfordert keinen Anschluss an eine geerdete Stromversorgung.

#### **Betriebshinweise**

- Stellen Sie das Gerät in einem geschlossenen Raum auf, z.B. auf einem TV-Regal oder befestigen Sie es mit Hilfe einer Wandhalterung od. ähnlichen geeigneten Montagearten.
- Verwenden Sie das Gerät nicht in der Nähe von feuchten und kalten Orten und schützen Sie es vor Überhitzung.
- Stellen Sie das Gerät nicht an einem Ort mit direkter Sonneneinstrahlung auf.
- Vermeiden Sie übermäßige Staubansammlung auf dem Gerät, besonders aber in den Lüftungsschlitzen.
- Bringen Sie keinesfalls offenes Feuer in die Nähe des Gerätes, um eine Entzündung brennbarer Materialien zu vermeiden.

#### **Entsorgungshinweise**

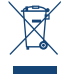

Elektronische Geräte gehören nicht in den Hausmüll, sondern müssen - gemäß Richtlinie 2002/96/EG DES EUROPÄISCHEN PARLAMENTS UND DES RATES vom 27. Januar 2003 über Elektro- und Elektronik-Altgeräte fachgerecht entsorgt werden. Bitte geben Sie dieses Gerät am Ende seiner Verwendung zur Entsorgung an den dafür vorgesehenen öffentlichen Sammelstellen ab.

**WEE** Die Rücknahme und Verwertung gebrauchter Batterien wird mit REBAT einfach und unkompliziert sichergestellt.

- Laut Batteriegesetz sind Sie zur Rückgabe der Altbatterien gesetzlich verpflichtet.
- Die Entsorgung der Altbatterien über den Hausmüll ist gesetzlich verboten.
- Schützen Sie mit uns unsere Natur vor umweltschädlichen Belastungen.
- Geben Sie bitte Ihre Altbatterien zur Entsorgung an der Verkaufs- oder Sammelstelle ab.

### **1.2 Lagerung**

Ihr Gerät wurde vor dem Versand sorgfältig überprüft und verpackt. Beim Auspacken achten Sie bitte darauf, dass das gesamte Zubehör vorhanden ist. Halten Sie die Transportverpackung von Kleinkindern fern. Wir empfehlen, die Kartonage für die Dauer der Garantie aufzubewahren, da im Falle einer Reparatur oder eines Garantiefalls Ihr Gerät somit optimal geschützt wird.

### **1.3 Zubehör**

1x Installationsanleitung 1x Sicherheitsbestimmungen 2x Fernbedienungen\* 2x AA Batterien 2x AAA Batterien \*Sie können beide oder nur eine Fernbedienung verwenden.

### **1.4 Geräte Installation**

**Fig. 1**

Positionieren Sie das Gerät auf einer geraden und ordentlich montierten, horizontalen Oberfläche wie einem Tisch, Wandregal oder TV-Möbel. Lassen Sie auf jeder Seite mindestens 10 cm Abstand zur Belüftung. Um jeden Fehler und gefährliche Situationen zu vermeiden, platzieren Sie keine Gegenstände auf dem Gerät. Dieser Fernseher kann in tropischen und / oder gemäßigten Klimazonen verwendet werden.

Die Bedienungsanleitung enthält alle Hinweise, damit Sie Ihr Fernsehgerät anschließen können. Folgende Symbole werden verwendet:

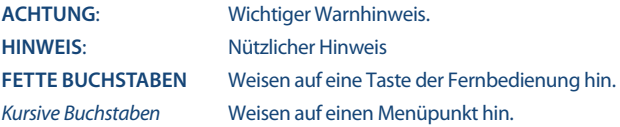

## **2.0 IHR FERNSEHER**

### **2.1 Werksseitiger PIN-Code: Zugriff auf die LiveTV-App zum Einstellen der Kindersicherung**

### **2.2 Vorderseite**

**Fig. 2**

**Deutsch**

**Fig. 3a**

**HINWEIS:** Abbildungen dienen als Symbolbilder.

- 1. Standby LED/IR Sensor
- 2. Lautsprecher

### **2.3 Rückseite**

### **HINWEIS:** Abbildungen dienen als Symbolbilder. 1. **▲ ▼** Schaltet nach oben / unten durch die Kanalliste. Innerhalb des Menüs haben die Tasten die gleiche Funktion wie die ▲ ▼ Tasten auf der Fernbedienung und sind für die Steuerung durch das Menü zuständig. 2.  $\blacktriangleleft$  Erhöhen / verringern der Lautstärke. Innerhalb des Menüs haben die Tasten die gleiche Funktion wie die Tasten auf der Fernbedienung und sind für die Steuerung durch das Menü zuständig bzw. Änderung von Werten. 3.  $\bigcirc$ / **Menu** Schaltet den Fernseher ein oder in den Standby-Modus. Wenn der Fernseher eingeschaltet ist, drücken Sie die Taste um die Quelle anzuzeigen. In manchen Menüs können Sie damit zum vorigen Menü zurückkehren. Halten Sie die Taste für 3 Sekunden, um NAV anzuzeigen. **HINWEIS:** Abbildungen dienen als Symbolbilder. **32", 43" Fig. 3b** 1. **LAN** Zum Herstellen einer Verbindung mit dem Internet-Router, um auf das Internet/die Apps zugreifen zu können. 2. **S/PDIF (optisch)** Verwenden Sie ein RCA ("Cinch/Klinkenstecker") Kabel, zum Anschluss Ihres Fernsehers an einen digitalen Verstärker oder ein Heimkinosystem mittels koaxialem Audiokabel.

3. **Mini AV IN** Zum Anschluss einer Videokamera oder eines anderen Gerätes, mittels 3,5-mm-AV-Klinkenkabel, an Ihren TV, um Videos auf dem Bildschirm abzuspielen.

**42"**

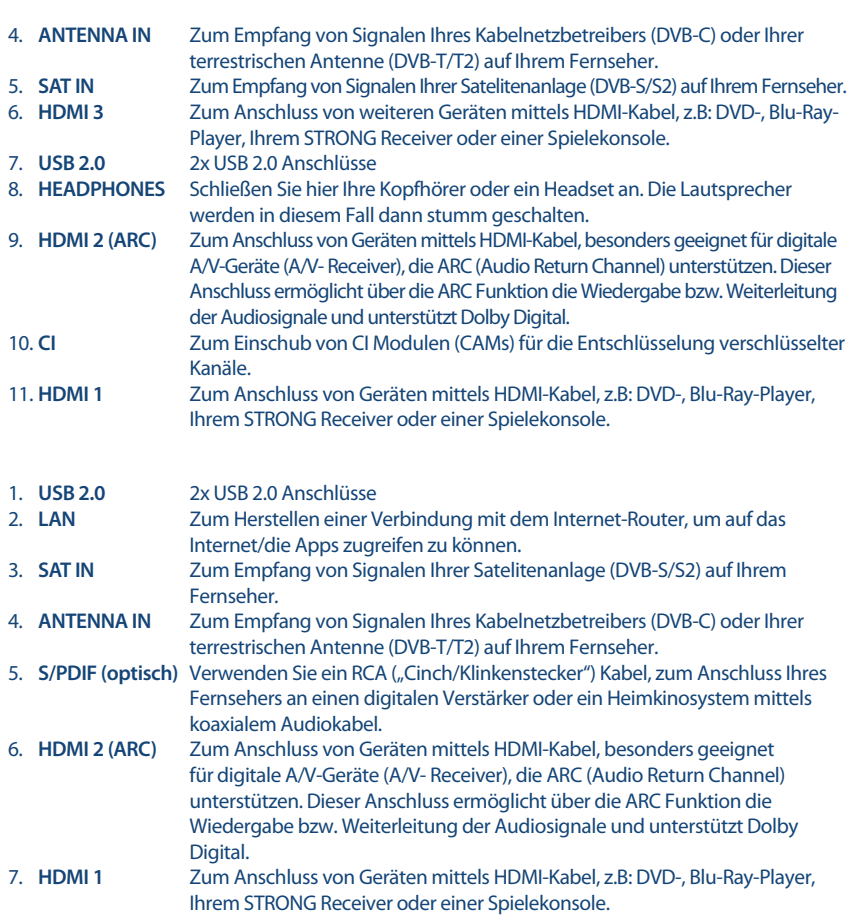

- 8. **CI** Zum Einschub von CI Modulen (CAMs) für die Entschlüsselung verschlüsselter Kanäle. 9. **Mini AV IN** Zum Anschluss einer Videokamera oder eines anderen Gerätes, mittels
- 3,5-mm-AV-Klinkenkabel, an Ihren TV, um Videos auf dem Bildschirm abzuspielen. 10. **HEADPHONES** Schließen Sie hier Ihre Kopfhörer oder ein Headset an. Die Lautsprecher

werden in diesem Fall dann stumm geschalten. **HINWEIS:** Wenn sich der Fernseher ausschaltet, während Sie ein Kabel anschließen,

schalten Sie ihn einfach wieder ein.

## **2.4 Fernbedienungen**

Dieses TV-Modell wird mit 2 Fernbedienungen geliefert (FERNBEDIENUNG).

Die Erste ist einfacher und moderner. Sie hat ein minimalistisches Design, eine kleinere Anzahl von Tasten und ist gut geeignet für den täglichen Gebrauch. Es handelt sich um eine Infrarot- und eine Bluetooth

Fernbedienung. Das bedeutet, dass Sie sie als herkömmliche Infrarot-Fernbedienung verwenden können, indem Sie sie auf Ihr Fernsehgerät richten. Wenn Sie sie aber über eine drahtlose Bluetooth-Verbindung koppeln, können Sie Ihr Fernsehgerät steuern, ohne die Fernbedienung direkt auf Ihr Fernsehgerät zu richten. Bitte beziehen Sie sich auf **Kapitel 3** Weitere Informationen zum Koppeln der Fernbedienungen mit Ihrem Fernseher finden Sie in weiteren Kapiteln

**Fig. 4a**

**Deutsch**

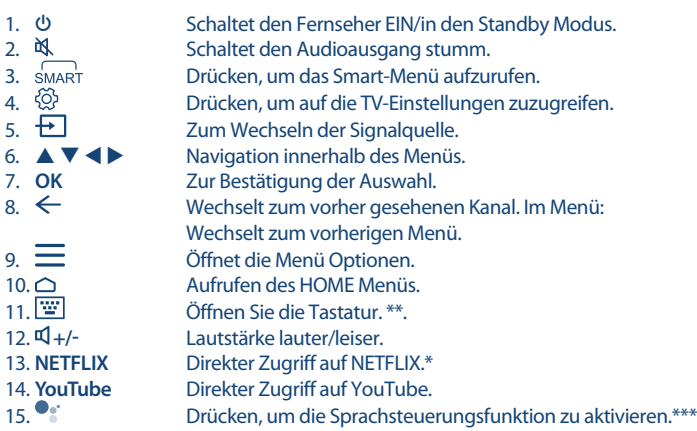

\* Mitgliedschaft ist nicht inkludiert. Netflix ist in ausgewählen Ländern verfügbar. Um Netflix nutzen zu können, müssen Sie sich registrieren. Breitband-Internet ist erforderlich. Bitte lesen Sie die www.netflix. com/TermsOfUse für mehr Details.

\*\* Tastenaufruf Bildschirmtastatur, die zusätzliche Tasten enthält, die auf dieser FERNBEDIENUNG nicht physisch vorhanden sind, als **0 ~ 9**, **ZOOM**, **TELETEXT**, **GUIDE**, **SUBTITLE**, **INFO**, **EXIT**, **LANG**, **LIST**, **CH + / CH -** und **FARBKNÖPFE**.

\*\*\* Die Sprachsteuerung und einige andere Funktionen funktionieren nur, wenn diese Fernbedienung mit Ihrem Fernseher gekoppelt ist.

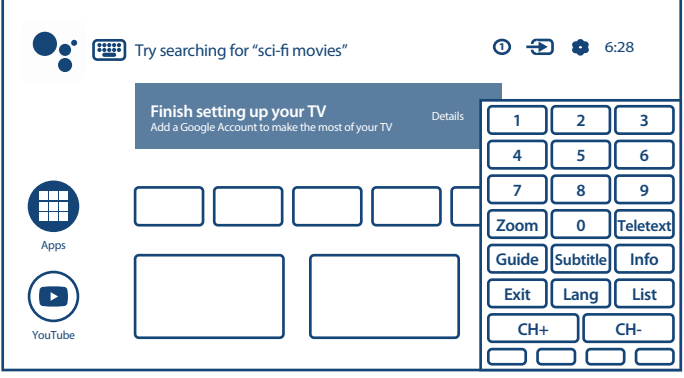

**Fig. 4b**

Die zweite Fernbedienung ist größer und traditionell. Sie ist über Infrarot mit dem TV verbunden und verfügt über eine vollständige Liste der Tasten zur Steuerung Ihres Fernsehgeräts.

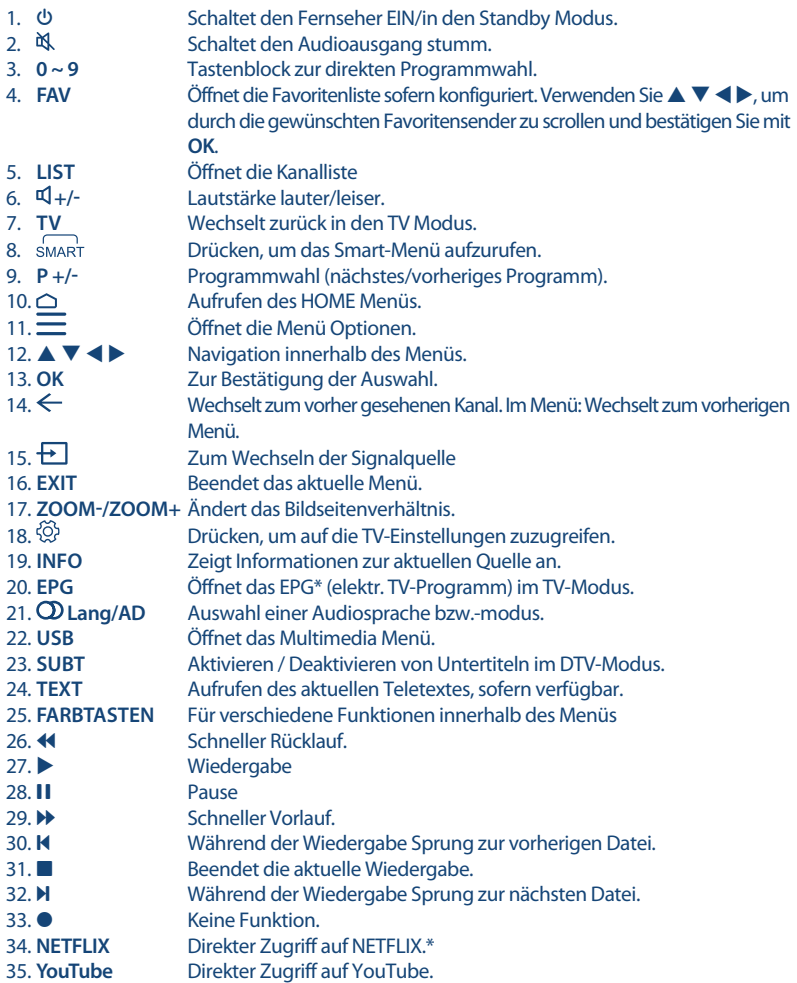

### **2.5 Batterien einlegen**

**Fig. 5**

Legen Sie 2x AA-Batterien in das Batteriefach der kleineren Fernbedienung und 2x AAA im Batteriefach der größeren Fernbedienung. Stellen Sie sicher, dass die Batterien in korrekter Richtung eingelegt sind.

**HINWEIS:** Abbildungen dienen als Symbolbilder, Aussehen kann variieren.

- 1. Öffnen
- 2. Legen Sie 2x AA- oder 2x AAA-Batterien in das Fach und stellen Sie sicher, dass die Batterien in korrekter Richtung eingelegt sind.

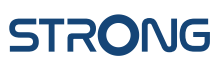

#### 3. 3.Schließen

#### **Vorsichtsmaßnahmen bei der Verwendung der Batterien**

Eine unsachgemäße Verwendung der Batterie führt zu Lecks. Befolgen Sie diese Anleitung sorgfältig.

- 1. Bitte beachten Sie die Polarität der Batterien, um einen Kurzschluss zu vermeiden.
- 2. Wenn die Batteriespannung für den Einsatzbereich nicht ausreicht, sollten Sie sie durch eine neue Batterie ersetzen. Entfernen Sie die Batterien aus der Fernbedienung, wenn Sie beabsichtigen, sie für eine längere Zeit nicht zu verwenden.
- 3. Verwenden Sie nicht verschiedene Arten von Batterien gemeinsam (z.B. Manganese und Alkaline Batterien).
- 4. Setzen Sie die Batterie nicht in Brand, zerlegen Sie sie nicht und laden Sie sie nicht auf.
- 5. Bitte entsorgen Sie die Batterien gemäß den einschlägigen Umweltschutzvorschriften.

### **2.6 Bedienung der Fernbedienung**

- Verwenden Sie die Fernbedienung, indem Sie sie auf den Fernbedienungssensor zeigen. Gegenstände zwischen der Fernbedienung und dem Fernbedienungssensor könnten den normalen Betrieb blockieren.
- Die Fernbedienung darf nicht heftig vibrieren. Spritzen Sie auch keine Flüssigkeit auf die Fernbedienung und legen Sie sie nicht an Orte mit hoher Feuchtigkeit.
- Legen Sie die Fernbedienung nicht in direktes Sonnenlicht, um eine Verformung aufgrund von Hitze zu vermeiden.
- Wenn der Fernbedienungssensor unter direktem Sonnenlicht oder starker Beleuchtung steht, funktioniert die Fernbedienung nicht. Wenn dies der Fall ist, verändern Sie bitte die Beleuchtung oder die Position des Fernsehers oder gehen Sie mit der Fernbedienung näher an den Sensor heran.

\* Um Ihre Auswahl zu bestätigen, verwenden Sie die **OK** -Taste oder die rechte -Taste.

**HINWEIS:** Dieses Fernsehgerät ist mit zwei Fernbedienungen ausgestattet. Sie können beide oder nur eine Fernbedienung verwenden.

### **3.0 ERSTINSTALLATION**

Nachdem alle Verbindungen ordnungsgemäß hergestellt wurden, schalten Sie Ihr Fernsehgerät ein. Befolgen Sie die Anweisungen zur Erstinstallation (FTI) auf Ihrem Bildschirm und schließen Sie die Installation ab. Es wird einige Minuten dauern.

**HINWEIS:** Wenn Sie die kleinere Fernbedienung für die TV-Steuerung verwenden möchten, empfehlen wir, diese mit Ihrem Fernseher zu koppeln. Dies ermöglicht die Verwendung erweiterter Funktionen. Die Kopplungs-Prozedur beginnt mit dem Pairing-Bildschirm. Folgen Sie einfach den Anweisungen auf dem Bildschirm. Wenn Sie diesen Bildschirm verpassen, können Sie das Pairing später im Menü "Einstellungen" des Menüs oder durch Drücken der Caraste auf der Fernbedienung beim ersten Gebrauch durchführen.

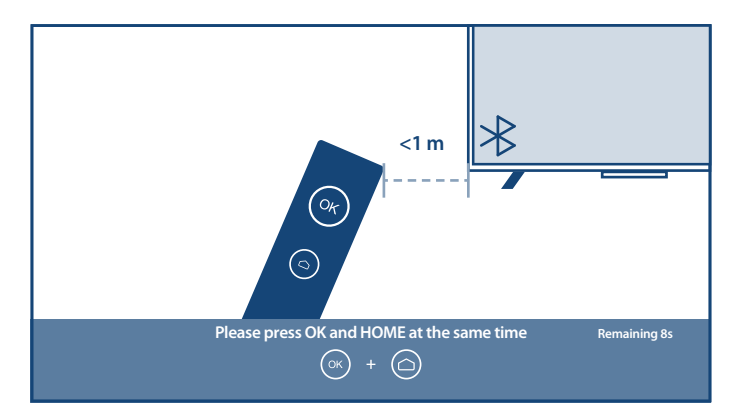

#### **Installation von TV-Kanälen**

Wählen Sie TV-Umgebung als Home oder Shop/Shop with demo um den Ort der Installation und Verwendung des Fernsehgeräts zu definieren.

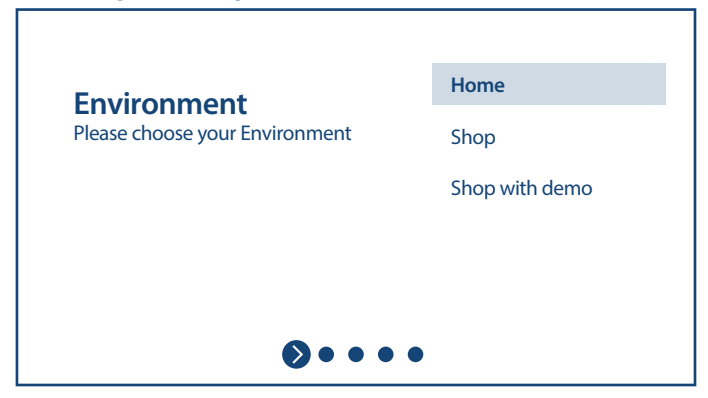

#### Wählen Sie Ihr Land aus und bestätigen Sie es mit **OK**

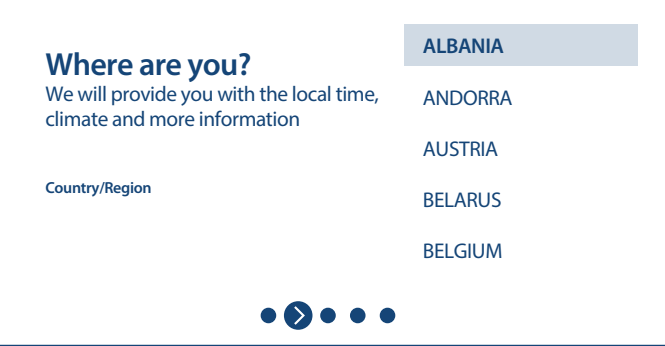

Nachdem Sie die Allgemeinen Geschäftsbedingungen und Hinweise bestätigt haben, können Sie mit der Kanalinstallation beginnen.

Wählen Sie Ihren bevorzugten Tuner-Modus Satellit oder Antenne / Kabel.

Es ist möglich, das Scannen zu überspringen und später durchzuführen. Wählen Skip in diesem Fall.

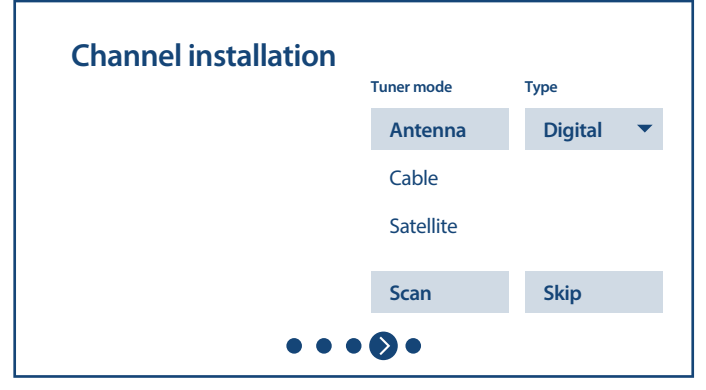

Um Kanäle für terrestrische oder Kabelübertragung zu installieren, wählen Sie bitte Antenne oder Kabel und wählen Sie den gewünschten Kanaltyp Digital, Analog oder Alles.

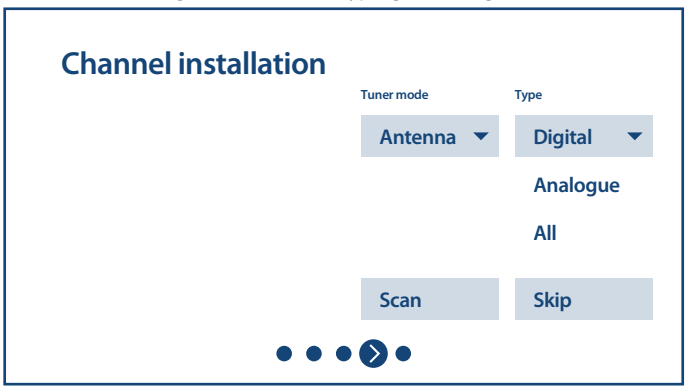

Dann - gehe zu Scan und scannen. Das System sucht nach Kanälen und speichert sie in der Kanalliste. Wählen Sie zum Installieren von Kanälen anderer Satelitten Satellite aus und nehmen Sie die erforderlichen Einstellungen entsprechend Ihrer tatsächlichen Satellitensystemkonfiguration vor.

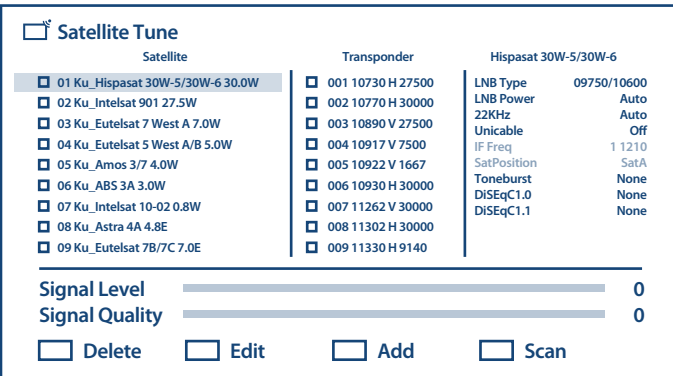

Wählen Sie den Satelliten aus, den Sie konfigurieren möchten, und stellen Sie in der rechten Spalte den richtigen DiSEqC-Port ein.

Wenn Sie nur einen bestimmten Transponder (-s) scannen möchten, überprüfen Sie diese in den Spalten in der Mitte. Wenn Sie alle Transponder nach Satelliten durchsuchen möchten, überprüfen Sie einfach den Satelliten in der linken Spalte.

Wiederholen Sie diesen Vorgang für andere Satelliten, wenn diese in Ihrem System vorhanden sind. Drücken Sie zum Scannen die Taste **BLAU**. Das System sucht nach Kanälen und speichert sie in der Kanalliste.

Befolgen Sie zum Abschluss der Installation die Anweisungen auf dem Bildschirm.

Wählen Sie nach Abschluss des Installationsvorgangs die Option aus, um weitere Kanäle zu scannen oder Kanäle eines anderen TV-Systems zu installieren Another Mode oder Next um die Kanalinstallation zu beenden.

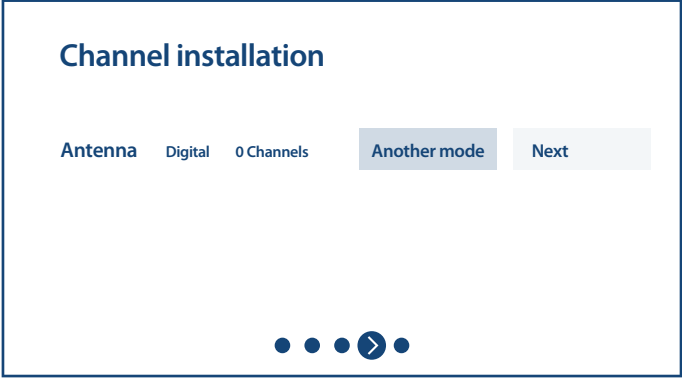

Besuchen Sie **Kapitel 5.1** für mehr Informationen über das Installieren von TV-Kanälen.

Herzlichen Glückwunsch! Sie haben die Erstinstallation Ihres Fernsehgeräts erfolgreich abgeschlossen.

## **4.0 STARTBILDSCHIRM**

Der Startbildschirm ist der Hauptbildschirm dieses TV-Modells.

Es ist in wenige Zonen und Linien unterteilt und enthält folgende Inhalte:

- Suchzeile mit der Möglichkeit, Text einzugeben, um Informationen oder Inhalte zu suchen, die mit dem eingegebenen Text zusammenhängen.
- Benachrichtigungsecke, die Informationen zu Systembenachrichtigungen und -nachrichten enthält. Es bietet auch schnellen Zugriff auf TV-Eingänge, Anschlüsse, Einstellungen und zeigt die aktuelle Systemzeit an.
- App-Zeile Apps, die die Liste der am häufigsten verwendeten Apps enthält, einschließlich Live TV -Apps und anderer, sowie das Symbol Apps - für den Zugriff auf die vollständige App-Liste, die im System installiert ist, und auf den APP-Store um andere neue Apps zu installieren
- **Einige weitere Zeilen, die auch als Kanäle bezeichnet werden und detaillierte Inhalte für jede** App enthalten. Es ist möglich, diesen Bereich anzupassen. Verwenden Sie Kanäle anpassen, um Änderungen vorzunehmen. Bitte beachten Sie, S-Channel Zeile enthält die Liste der empfohlenen, aber nicht auf Ihrem TV installierten Anwendungen.

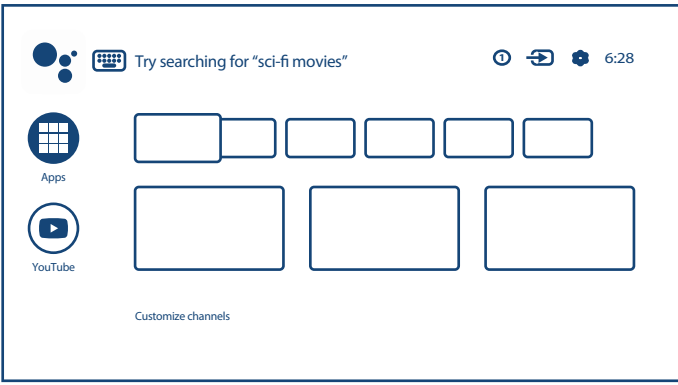

Drücken Sie die Taste  $\triangle$  auf der Fernbedienung (RCU), um auf den Startbildschirm zuzugreifen und eine aktive App zu verlassen.

Verwenden Sie ◀ ▶ und ▲ ▼, um sich zu bewegen, und **OK**, um die Option oder App zu starten.

### **4.1 Eingänge**

Der Fernseher hat folgende möglichen Eingänge oder Quellen: ATV, ANTENNA, CABLE or SATELLITE für jeweilige Live-TV installierte Kanalvorschau oder HDMI 1, HDMI 2, HDMI 3 and AV um die Verbindung von externen Geräten auszuwählen.

Um auf diese Option zuzugreifen, wählen Sie auf dem Startbildschirm die Option Eingänge oder drücken Sie die **INPUT** -Taste auf der RCU.

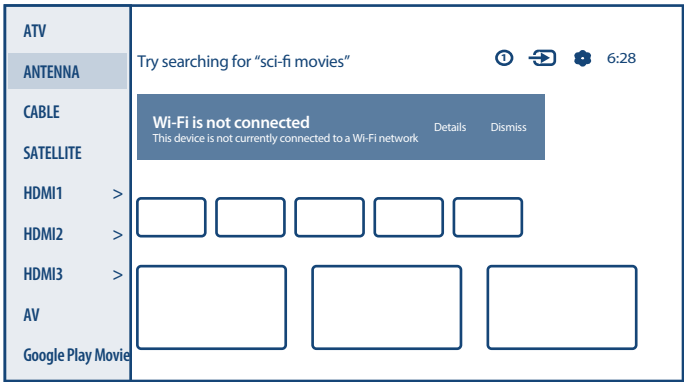

### **4.2 Netzwerk & Internet**

Durch die Verbindung mit dem Internet können Internetanwendungen (Youtube, Netflix usw.) installiert und verwendet sowie andere Vorteile von Smart TV genutzt werden.

Der Zugriff auf die Netzwerk- und Internetverbindung erfolgt über das Kapitel Netzwerk & Internet des Menüs Einstellungen oder über das Schnellzugriffsfeld auf dem Startbildschirm.

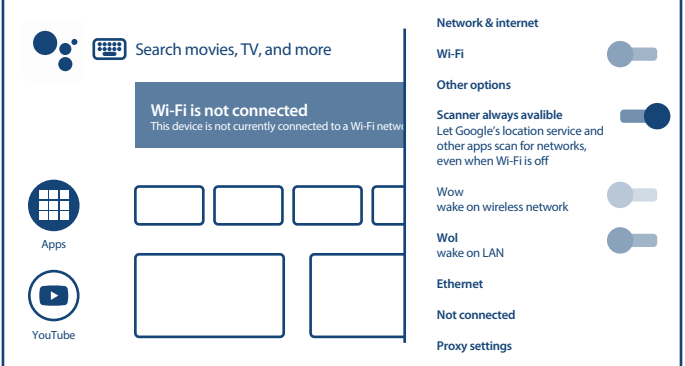

Ihr Fernseher kann auf zwei Arten mit Ihrem Heimnetzwerk verbunden werden:

- Verkabelt mit dem RJ-45 (LAN) -Anschluss auf der Rückseite.
- Drahtlos über das interne drahtlose Netzwerk und Ihr drahtloses Heimnetzwerk.

**HINWEIS:** Um auf das Internet zugreifen zu können, müssen Sie bei Ihrem Internetdienstanbieter einen Hochgeschwindigkeits-Breitband-Internetdienst abonnieren.

**HINWEIS:** Die folgenden Anweisungen sind nur die üblichen Möglichkeiten, um Ihr Fernsehgerät an ein kabelgebundenes oder kabelloses Netzwerk anzuschließen. Die Verbindungsmethode kann je nach Ihrer tatsächlichen Netzwerkkonfiguration unterschiedlich sein. Wenn Sie Fragen zu Ihrem Heimnetzwerk haben, wenden Sie sich bitte an Ihren Internetdienstanbieter.

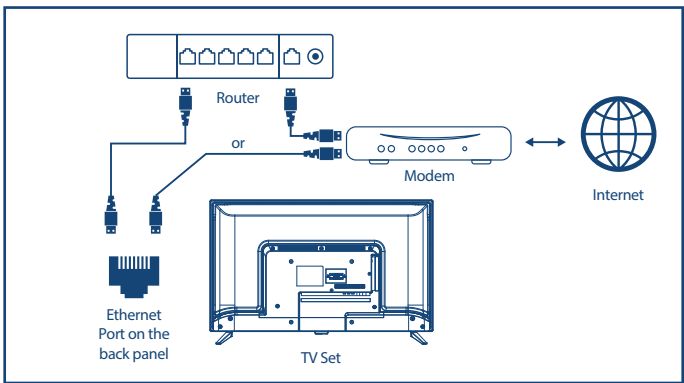

#### **Verbindung zu einem kabelgebundenen Netzwerk herstellen**

So stellen Sie eine Verbindung zu einem kabelgebundenen Netzwerk her

- 1. Stellen Sie sicher, dass Sie:
- Ein Ethernet-Kabel nutzen, das lang genug ist, um Ihr Fernsehgerät zu erreichen.
- Ein Router oder Modem nutzen mit einem verfügbaren Ethernet-Port.
- Eine Hochgeschwindigkeits-Internetverbindung besitzen
- 2. Schließen Sie Ihr Ethernet-Kabel an den Router und an den Ethernet-Anschluss auf der Rückseite des Fernsehgeräts an.
- 3. Verwenden Sie den Teil Ethernet des Menüs, um die Verbindung zu konfigurieren (falls erforderlich).

#### **Verbindung zu einem drahtlosen Netzwerk herstellen**

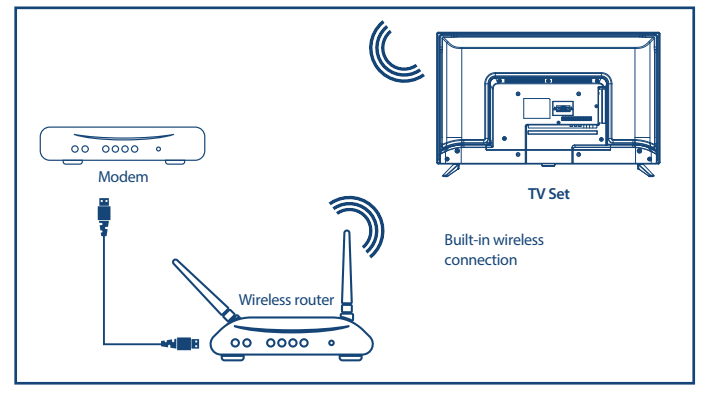

So stellen Sie eine Verbindung zu einem drahtlosen Netzwerk her:

- 1. Stellen Sie sicher, dass Sie:
- Einen Router nutzen, der ein 2,4-GHz-Funksignal sendet
- Eine Hochgeschwindigkeits-Internetverbindung nutzen
- 2. Wählen Sie Ihr Wi-Fi-Netzwerk aus der Liste Verfügbare Netzwerke aus und geben Sie das Kennwort für die Verbindung ein.
- 3. Verwenden Sie andere Menüoptionen, um die Verbindung zu konfigurieren (falls erforderlich).

Blättern Sie zu **Kapitel 6** um mehr über die Smart Funktionen des TVs zu erfahren.

### **5.0 LIVE-TV-NUTZUNG**

Wählen Sie auf dem Startbildschirm die Anwendung TV Sources oder im Eingabemenü TV oder Kanäle. um Live-TV-Kanäle anzusehen. Drücken Sie **OK**, um diese Anwendung zu starten.

Mit dieser Anwendung können Sie auf Live-TV zugreifen, um Ihre Lieblingsfernseh- und Radioprogramme von TV-Quellen (Antenne / Antenne, Kabel oder mehrere Satelliten) Ihrer Wahl anzusehen und zu genießen.

Wenn Sie die Kanal-Installation während der FTI übersprungen und die Anwendung zum ersten Mal eingegeben haben, empfiehlt die Anwendung, das Scannen und Installieren von Kanälen durchzuführen.

**HINWEIS:** Bitte beachten Sie, dass nichts zu sehen ist, wenn keine Kanäle gescannt und installiert wurden.

### **5.1 Kanalinstallation**

Es gibt zwei Möglichkeiten, Kanäle zu installieren.

#### **Möglichkeit 1 - durch TV-Optionen von** Kanäle **Kapitel mit der Schaltfl äche OK**

Drücken Sie **OK**, um zum Kapitel Channels zu gelangen. Wählen Sie das Symbol CH +, um neue Kanäle hinzuzufügen.

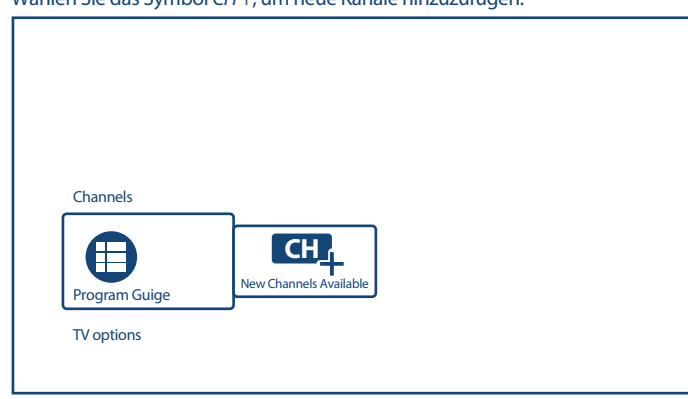

Wählen Sie die Quelle für die Kanalinstallation aus.

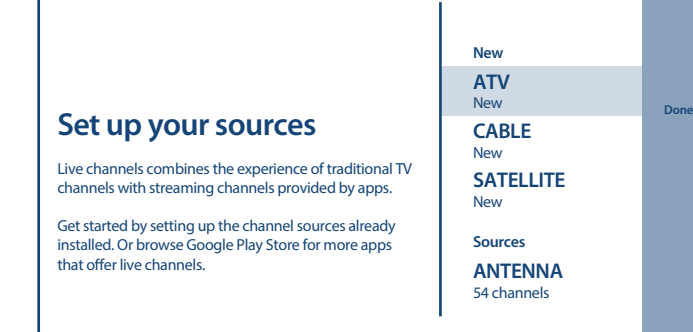

ATV Modus bieten Zugriff auf die Einrichtung der analogen Kanäle. Beginnen Sie mit Analogue Auto Tuning, Nehmen Sie eine manuelle Abstimmung vor und definieren Sie einige Parameter für den **Videotext** 

Wählen Sie Antenna oder Cable zum Scannen von digitalen Antennen- oder Kabelfernsehkanälen.

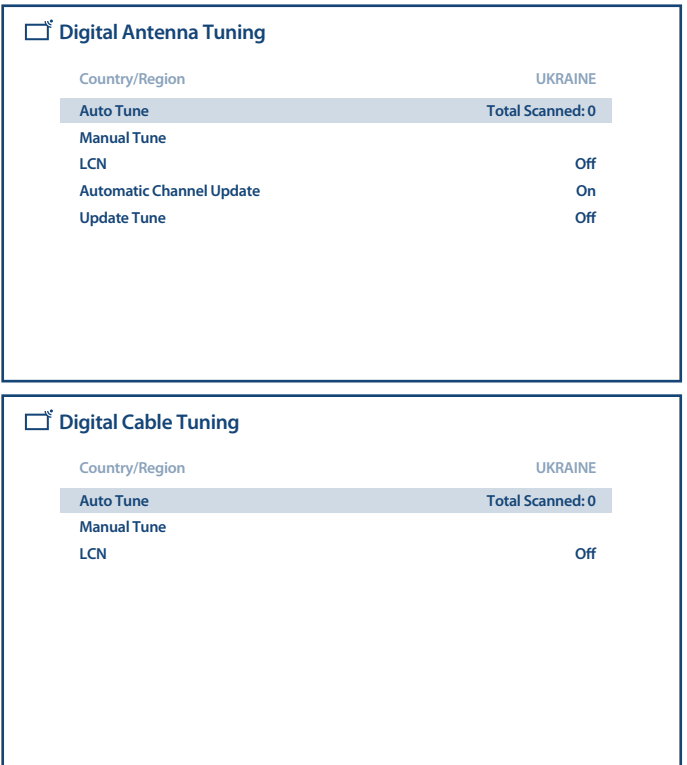

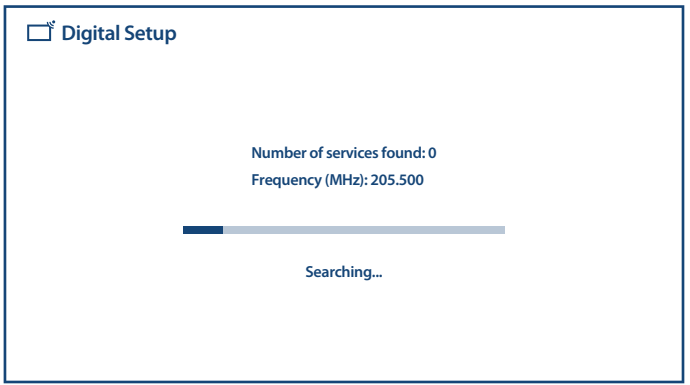

Wählen Sie Satellite, um digitale Satellitenfernsehkanäle zu scannen.

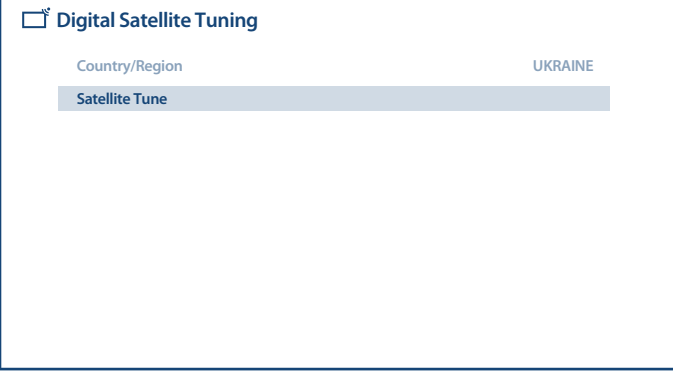

Wählen Sie den Satelliten aus, den Sie konfigurieren möchten, und stellen Sie in der rechten Spalte den richtigen DiSEqC-Port ein.

Wenn Sie nur einige spezielle Transponder scannen möchten, überprüfen Sie diese in den Spalten in der Mitte. Wenn Sie alle Transponder des Satelliten durchsuchen möchten, überprüfen Sie einfach den Satelliten in der linken Spalte.

Wiederholen Sie diesen Vorgang für andere Satelliten, wenn diese in Ihrem System vorhanden sind.

Drücken Sie zum Scannen die Taste **BLAU**.

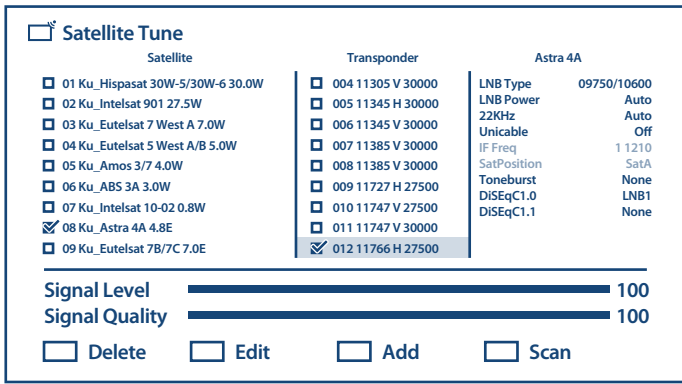

Befolgen Sie zum Abschluss der Installation die Anweisungen auf dem Bildschirm.

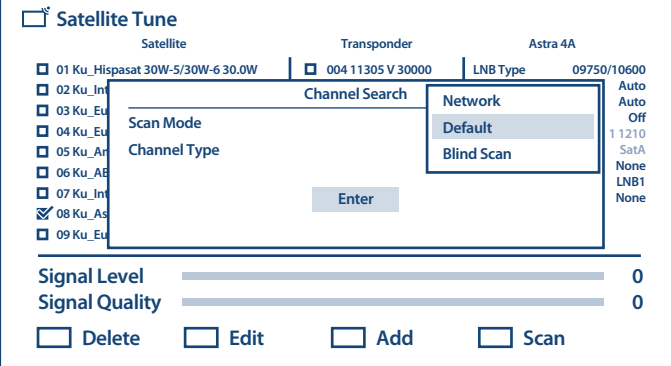

Das System sucht nach Kanälen und speichert sie in der Kanalliste.

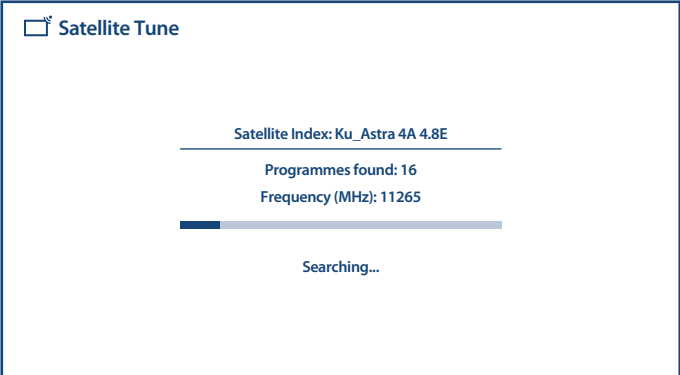

Bestätigen Sie nach Abschluss der Installation neuer Kanäle den Abschluss mit Done Element auf dem Bildschirm Setup-Quellen.

#### **Way 2 - über TV-Menü von** Scan Channels **Kapitel**

Drücken Sie  $\equiv$ und dann $\blacktriangleright$  Taste, um zum Scan Channels Kapitel zu gelangen.

Sie gelangen zu denselben Scan-Kapiteln, wie oben beschrieben, je nach ausgewähltem und verwendetem TV-Systemtyp oder TV-Quelle.

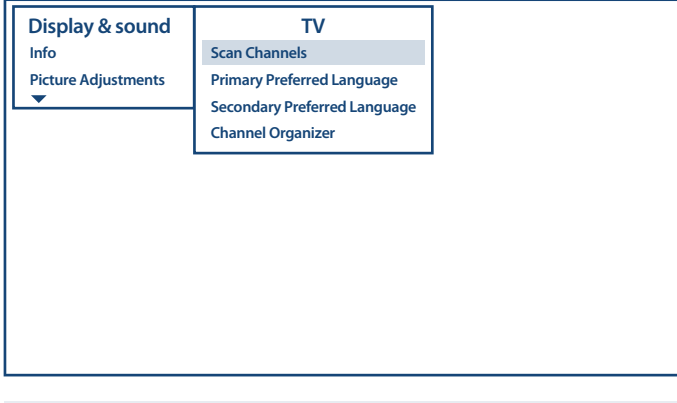

**HINWEIS:** Wenn Sie Live TV zum ersten Mal nach der Kanalinstallation öffnen werden Sie nach der Funktionalität Ihrer Fernbedienung gefragt. Durch Drücken einer Tasten auf der Fernbedienung bestätigen Sie diese Funktionalität.

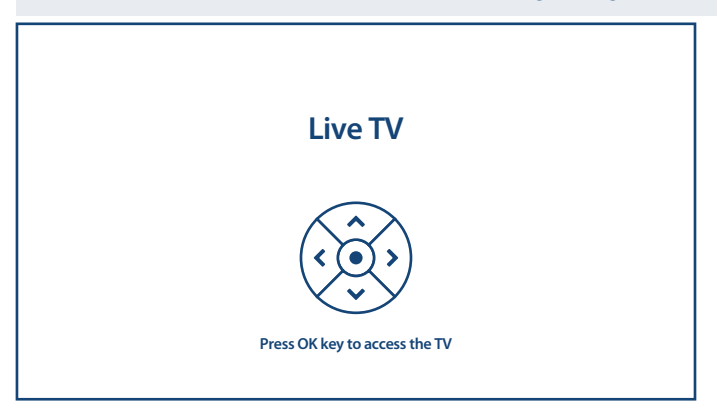

### **5.2 Fernsehkanäle schauen**

Nach Abschluss der Installation können Sie mit dem Fernsehgerät installierte Fernsehprogramme ansehen.

Einige hilfreiche Funktionen zum bequemen Anschauen.

#### **Kanal wechseln**

Für den Kanalwechsel sind folgende Möglichkeiten möglich:

- Über direkten Zugriff mit den Tasten **0 ~ 9**.
- Über die Tasten ▲ ▼ oder CH + / CH-.

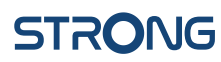

 Über die Kanalliste mit **LIST** und Tasten. Benutzen Sie **P+/P-** Schaltflächen in der Liste, um sich durch die Liste zu bewegen. Bild auf oder ab, benutzen Sie < > Tasten zum Umschalten zwischen verschiedenen Kanallistentypen wie TV-Kanal, Radiokanal, verschlüsselter Kanal und anderen, einschließlich Favoriten-Kanallisten.

#### **Info Banner**

Während Sie fernsehen, können Sie die Taste **INFO** drücken, um Informationen über das aktuell Laufende und das nächste Programm und/oder Ereignisse während der Ausstrahlung\* zu erhalten.

\* Ereignisinformationen werden angezeigt, wenn verfügbar. Die Verfügbarkeit hängt von der Sendung ab.

### **5.3 Elektronischer Programmführer (EPG)**

EPG steht für Digital Electronic Program Guide. Es wird von den Programmanbietern bereitgestellt und bietet Informationen zu ausgestrahlten Programmen. Sie können im digitalen Modus auf den elektronischen Programmführer zugreifen, indem Sie **EPG** auf der Fernbedienung drücken oder über TV-Optionen mit der Taste **OK** im Kapitel Channels. Wählen Sie das Symbol Program Guide, um zum EPG zu gelangen. Verwenden Sie  $\blacktriangle \blacktriangledown$ , um den Kanal auszuwählen, und  $\blacktriangle \blacktriangledown$ , um detaillierte Informationen zum Programm anzuzeigen. Drücken Sie **BACK**, um den Programmführer zu beenden und zum Anzeigemodus zurückzukehren. Drücken Sie die **FARB** -Tasten, um die erforderlichen Aktionen auszuführen:

**ROT** Springe zum vorherigen Tag des EPG

**GRÜN** Springe zum nächsten Tag des EPG

**HINWEIS:** Die vertikale Linie in der Zeitleiste zeigt die aktuelle Zeit an. Das ausgewählte Programm verfügt über einen Fortschrittsbalken in verschiedenen Farben, der angibt, wie viel Zeit seit Beginn des Programms vergangen ist.

### **5.4 TV-Menü**

Sie können das Menü der Anwendung Live TV verwenden, um Änderungen an der Kanalanzeige vorzunehmen und andere Optionen festzulegen.

Die Anwendung verfügt über verschiedene Möglichkeiten, um auf TV-Optionen und -Einstellungen zuzugreifen:

- mit der Taste **OK**;
- $\blacksquare$  über die Schaltfläche  $\equiv$
- über die Schaltfläche ...

#### **TV-Optionen, verfügbar über die Schaltfl äche OK**

Sie hat 2 Ebenen Channels (default) und TV-Options. Dieses Menü ist mit Symbolzeilen angeordnet.

#### **- 1. TV-Optionsstufe**

Diese Ebene heißt Channels und bietet Zugriff auf einige Informationen und Parameter des Rundfunks.

Es enthält folgende Elemente: Program Guide, CH + (New Channels available).

Program Guide bietet Zugriff auf EPG. Weitere Informationen zur Verwendung finden Sie in **Kapitel 5.3**. Mit dem Tool P + (New Channels available) können Sie schnell neue Kanäle zur Kanalliste hinzufügen / installieren. Weitere Informationen zur Verwendung finden Sie in **Kapitel 5.1**.

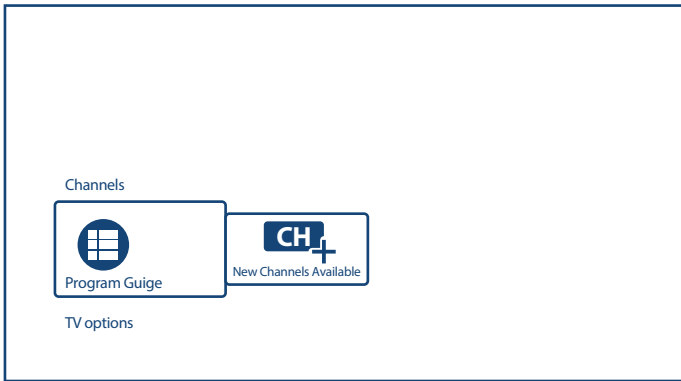

#### **- 2. TV-Optionsstufe**

TV-Options enthalten folgende Elemente: Subtitle language, Add favorite, Audio Language und Channel options.

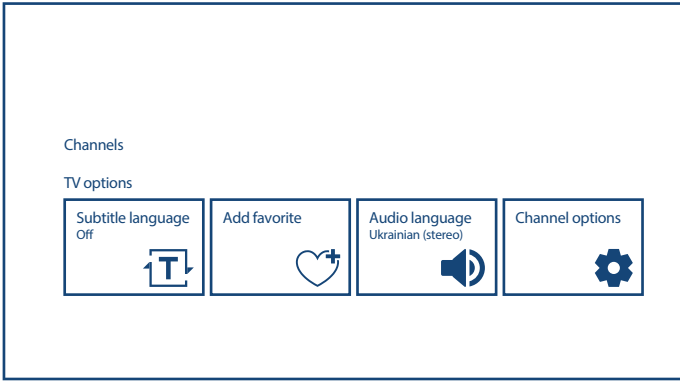

Optionen für Subtitle language sind:

- $\overline{\mathsf{O}H}$
- $\blacksquare$  Basic
- **Hearing Impaired**

Mit Add favorite können Sie den aktuellen TV- oder Radio-Kanal zu einer oder mehreren Favoriten-Kanallisten hinzufügen oder daraus entfernen. Wenn der ausgewählte Kanal in einer der Favoriten-Kanallisten enthalten ist, wird im Info-Banner das Symbol Herz in der Farbe ROT in der oberen rechten Ecke angezeigt.

Optionen für Audio Language sind: Audio Language zur Auswahl der tatsächlichen Audio-Sprachspur und Audio Description (if available from broadcasting).

Channel Options definieren zusätzliche Optionen zum Organisieren und Steuern der Kanalvorschau.

Verfügbare Optionen und Parameter:

Hide Channels markierte Kanäle sind sichtbar. Um den Kanal in der Kanallisten auszublenden, heben Sie die Markierung auf. Bitte beachten Sie, dass der Kanal über den direkten Zugriff über die Tasten **0 ~ 9** verfügbar bleibt.

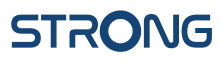

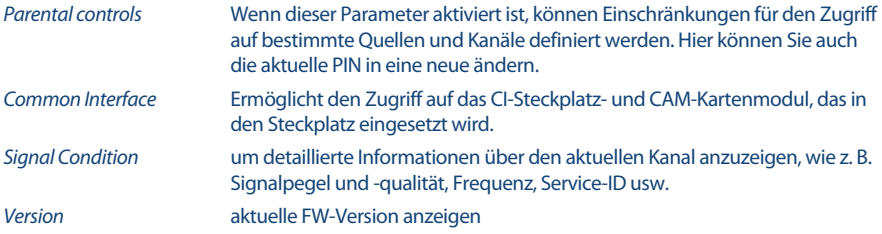

#### **TV-Menü, verfügbar über die Taste**

Durch Drücken der Taste erhalten Sie Zugriff auf das TV-Menü.

Es hat 2 Spalten Display & Sound (default) und TV. Dieses Menü ist in einer Liste von Elementen organisiert.

Hier können Sie die Bild- und Tonparameter ändern und nach neuen Kanälen suchen und vorhandene Kanälen organisieren.

#### **- Anzeige & Ton**

Dieses Menü bietet Zugriff auf Bild- und Tonparameter des Fernsehgeräts.

Es enthält folgende Elemente: Info, Picture Adjustments, Screen, Sound adjustments, Speakers und HDMI Settings.

Info ruft dasselbe Informationsbanner auf wie über die Schaltfläche **INFO**. Weitere Einzelheiten finden Sie in Kapitel 5.2).

Picture adjustment hat 2 Untermenüs:

- **Picture Mode**
- Advanced Settings

Picture Mode schlägt folgende Optionen für die Qualität von bewegten Bildern vor: Standard (as default und Dynamic, Movie, Sport, Personal. Wählen Sie die Option aus, die für Sie die beste akzeptable Bildqualität einstellt.

Verwenden Sie Advanced Settings, um die Bildparameter für Brightness, Color und Clarity anzupassen.

Screen (Mode) schlagen Optionen für das Seitenverhältnis der Anzeige vor:

- $\Box$  Zoom 1, 4: 3, 16: 9
- $Z$ oom 2

Das kleine Bildschirmsymbol rechts zeigt Ihnen, wie jedes Element den Bildschirm verändert.

Dieses Untermenü ist auch durch Drücken der Taste **ZOOM** auf der FERNBEDIENUNG verfügbar.

Sound Adjustment hat diese Untermenüs:

- Sound Mode
- **Surround**
- **Advanced Settings**

Sound Mode schlägt Optionen für die Klangqualität vor: Standard (as default und Sports, Movie, Music, news. Wählen Sie die für Sie beste Option für die Klangqualität aus.

Surround wird zum Ein- oder Ausschalten (as default) für lebensechten Surround-Sound von 5.1-Kanal-Audioquellen verwendet.

Verwenden Sie Advanced Settings, um die Tonparameter als Volume Settings und Sound Mode Related Einstellungen anzupassen.

Mit der Menüoption HDMI Settings können Sie auf die HDMI-CEC-Steuerungseinstellungen zugreifen. Mit 1 Ihrer FERNBEDIENUNG können Sie Ihr Fernsehgerät und andere über HDMI-Geräte angeschlossene Geräte nur eingeschränkt steuern.

**- TV**

Dieses Menü bietet Zugriff auf Untermenüs, um nach neuen Kanälen zu suchen und diese auf die nützlichste Weise zu organisieren.

Es enthält folgende Optionen:

- Scan Channels
- **Primary Preferred Language**
- Secondary Preferred Language
- **Channel Organizer**

Informationen zum Scannen und Installieren neuer Kanäle finden Sie in **Kapitel 5.1**.

Hier können Sie auch die primäre und sekundäre bevorzugte Audiosprache für Kanäle auswählen. Wenn bei der Ausstrahlung Optionen verfügbar sind, berücksichtigt das TV Gerät Ihre Einstellungen.

Channel organizer bietet die Möglichkeit, Änderungen in der Kanalliste als Hide, Swap, Edit, Insert, Delete, Move und Clear all für den von **OK** Kanal ausgewählten Kanal vorzunehmen.

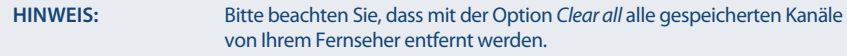

#### **Menü TV-Einstellungen, verfügbar über die Schaltfl äche**

Dies ist das TV-Systemmenü, das in einer Spalte auf der rechten Seite des Bildschirms angeordnet ist.

Es ist in jeder Anwendung verfügbar, indem Sie die Taste $\bigotimes$  auf der Fernbedienung drücken.

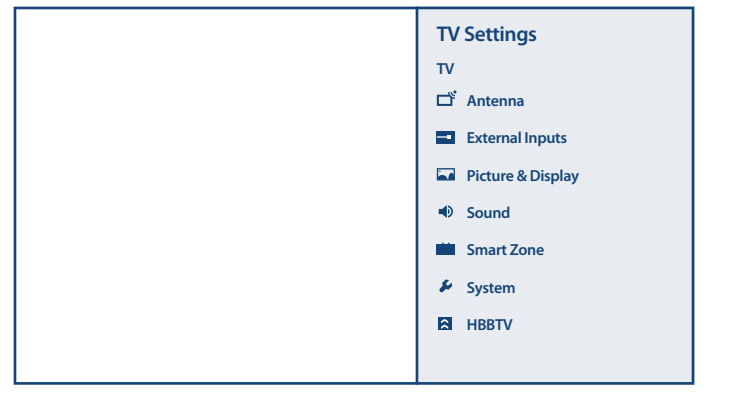

#### Inhalt des TV-Einstellungsmenüs:

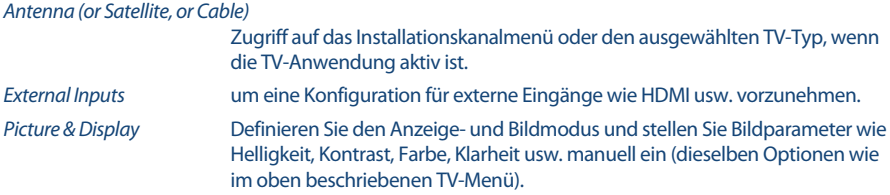

**Deutsch**

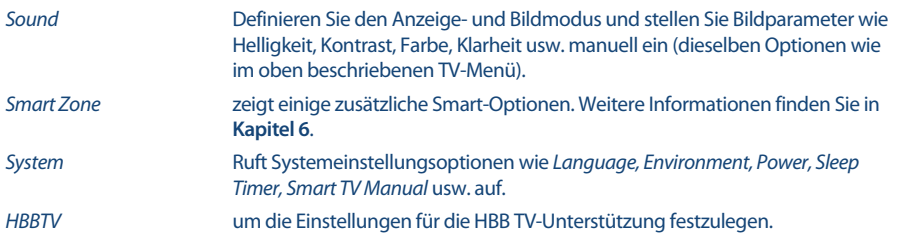

## **6.0 SMART-TV-MÖGLICHKEITEN**

Ihr TV-Modell ist int elligent. Das bedeutet, dass es neben dem Anschauen von normalem Live-Fernsehen einige zusätzliche Funktionen bietet, mit denen Sie es flexibler und umfassender verwenden und andere Videoinhaltsquellen wie YouTube, Netflix usw. auswählen können, um verschiedene Anwendungen zu installieren um die Funktionalität Ihres Fernsehgeräts zu erweitern.

**HINWEIS:** Für die Verwendung der intelligenten Funktionen Ihres Fernsehgeräts ist eine Verbindung zum Internet und in den meisten Fällen die Verwendung Ihres Google-Kontos erforderlich. Informationen zum Einrichten der Internetverbindung und zum Aufrufen des Google-Kontos finden Sie in **Kapitel 3** und **Kapitel 7**.

Mit dem Google-Konto erhalten Sie Zugriff auf Anwendungen und Spiele sowie auf den Film- und Musikmarkt des Google Play Store. Hier können Sie einige nützliche Dienstprogramme oder Spiele suchen, auswählen und installieren, Anwendungen für IPTV-Inhalte, zum Ansehen von Streaming-Videound Musikinhalten, einen anderen Player für Multimedia, aktuelle Wetterinformationen und andere.

Sehr oft erforderte die Anwendung die Registrierung und Verwendung eines eindeutigen Kontos, um Zugriff auf ihre Dienste zu erhalten. Bitte beachten Sie, dass nicht alle Dienste kostenlos sind und eine Abonnementgebühr erfordern. Bitte bewahren Sie diese Informationen privat auf.

Mit der FERNBEDIENUNG-Taste TV werden einige zusätzliche Smart-Optionen angezeigt:

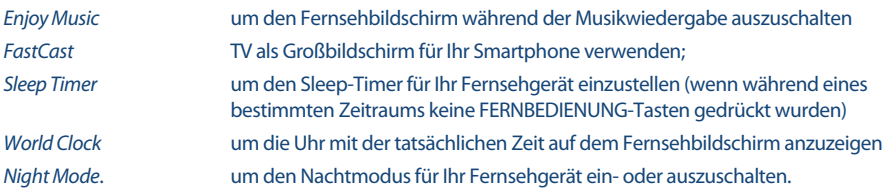

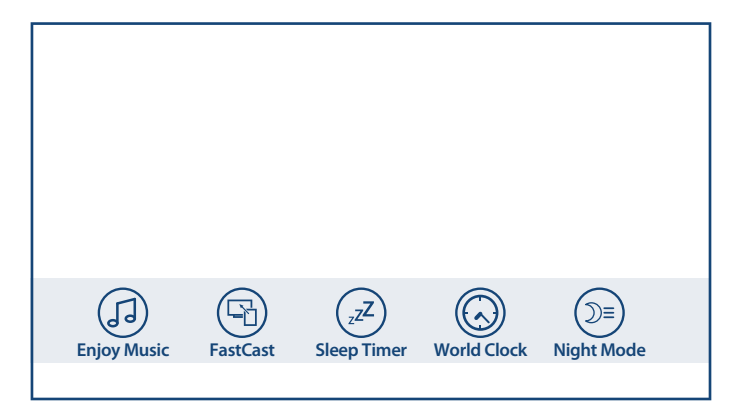

## **7.0 SYSTEMEINSTELLUNGEN**

Der Zugriff auf alle Einstellungen Ihres Fernsehgeräts erfolgt über das Menü Einstellungen über das Schnellzugriffsfeld auf dem Startbildschirm oder über das Menü der Anwendung Live TV.

### **7.1 Hauptmenü Einstellungen**

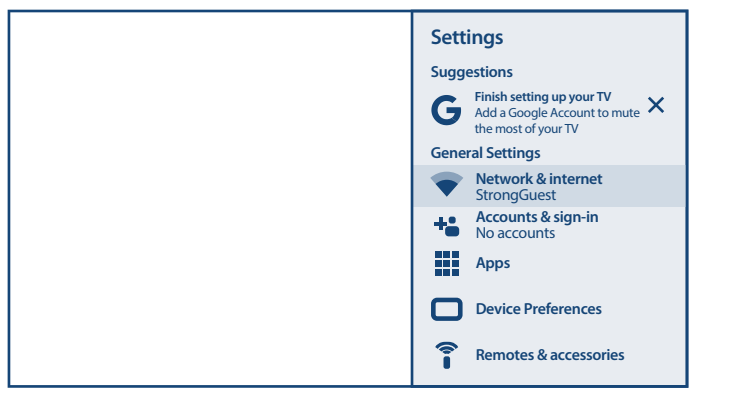

Die wichtigsten Einstellungsfunktionen wie Netzwerkverbindung, Konten, Anwendungen und andere sind im ersten Bildschirm des Einstellungsmenüs verfügbar.

Hier erhalten Sie einige Systemvorschläge, verwalten Ihre Konten (Accounts & Sign-In) und Ihre Anwendungen (Apps).

Informationen zu Netzwerk- und Internetverbindungen finden Sie in **Kapitel 4.2**

In Kapitel Fernbedienungen und Zubehör können Sie dem Fernseher Zubehör wie Fernbedienung, Bluetooth-Kopfhörer usw. hinzufügen und verwalten.

### **7.2 Menü Geräteeinstellungen**

Um Zugriff auf alle Gerätesteuerungsoptionen wie Datum und Uhrzeit, Sprache, Bild, Ton usw. zu erhalten, wählen Sie in diesem Menü das Kapitel Geräteeinstellungen.

Drücken Sie **MENU**, um das Hauptmenü anzuzeigen. Drücken Sie ▲ / ▼, um im Hauptmenü Geräteeinstellungen auszuwählen, und drücken Sie dann **OK**, um das Untermenü aufzurufen.

Inhalt des Untermenüs:

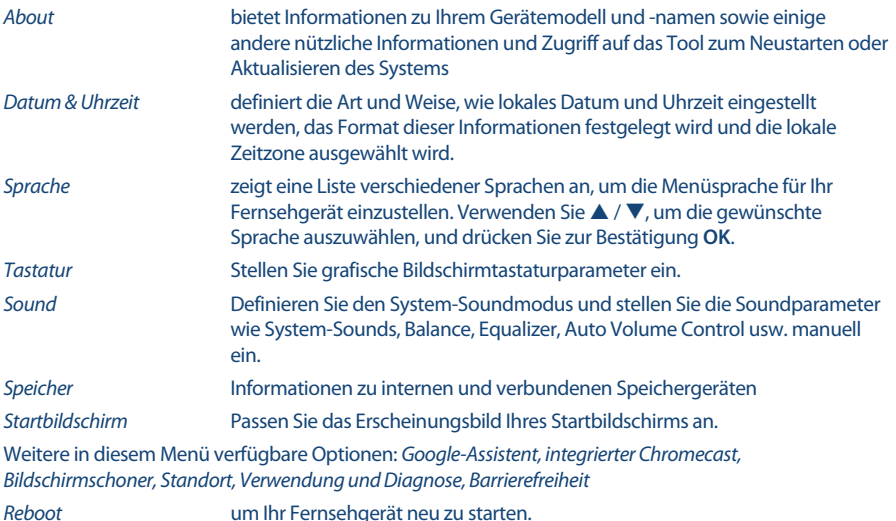

## **8.0 MULTIMEDIA**

### **8.1 Erinnerung bei Verwendung der USB-Speichergeräte**

- 1. Einige USB-Speichergeräte sind möglicherweise nicht kompatibel, um mit diesem Fernsehgerät reibungslos zu funktionieren.
- 2. Sichern Sie alle Daten auf dem USB-Speichergerät, falls Daten aufgrund eines unerwarteten Unfalls verloren gehen. STRONG übernimmt keine Haftung für Verluste durch Missbrauch oder Fehlfunktion. Die Datensicherung liegt in der Verantwortung des Verbrauchers.
- 3. Bei großen Dateien kann die Ladegeschwindigkeit etwas länger sein.
- 4. Die Erkennungsgeschwindigkeit eines USB-Speichergeräts kann von jedem Gerät abhängen.
- 5. Stellen Sie beim Anschließen oder Trennen des USB-Speichergeräts sicher, dass sich das Fernsehgerät nicht im USB-Modus befindet. Andernfalls können das USB-Speichergerät oder die darin gespeicherten Dateien beschädigt werden.
- 6. Verwenden Sie nur ein USB-Speichergerät, das im Dateisystem FAT16, FAT32, NTFS (nur Wiedergabe) formatiert ist, das mit dem Windows-Betriebssystem geliefert wird. Wenn ein Speichergerät als anderes Dienstprogramm formatiert ist, das von Windows nicht unterstützt wird, wird es möglicherweise nicht erkannt.
- 7. Wenn Sie ein USB-Festplattenlaufwerk verwenden, das nicht unabhängig mit Strom versorgt wird, stellen Sie sicher, dass die Leistung 500 mA nicht überschreitet. Andernfalls wechselt das TV-System in den Standby-Modus, und Sie müssen die USB-Festplatte herausziehen und das TV-System neu starten.
- 8. Eine Meldung "Nicht unterstützte Datei" wird angezeigt, wenn das Dateiformat nicht unterstützt oder die Datei beschädigt ist.
- 9. Das FHD-TV Signal benötigt eine längere Verarbeitungszeit, die nicht vom Fernseher verursacht wird. Bitte haben Sie Geduld.

10. Dieses Fernsehgerät unterstützt möglicherweise nicht einige Multimediadateien, die geändert und aktualisiert wurden, wenn sich das Codierungsformat oder andere technische Aspekte ändern.

### **8.2 Multimedia-Player**

Zum Abspielen von Mediendateien können Sie Videos und Filme anzeigen, Musik abspielen, Fotos und Bilder anzeigen und Textdateien von Ihren USB-Speichergeräten lesen. Hierfür wird die Verwendung des integrierten Multimedia-Players empfohlen. (wir als Kachel Smart Player angezeigt). Es ist in der Liste der installierten Apps verfügbar.

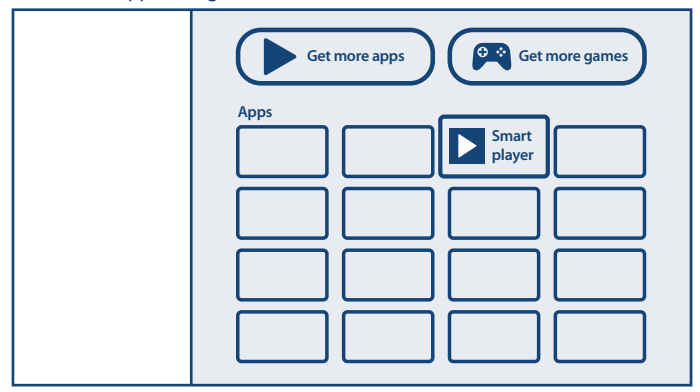

Mit dem Smart Player können Sie Video-, Audio-, Bild- oder Textdateien in unterstützten Formaten von Ihren USB-Speichergeräten auf Ihrem Fernsehbildschirm reproduzieren.

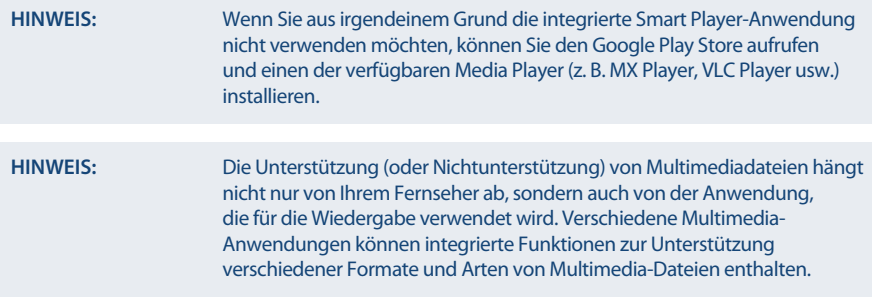

Schließen Sie ein USB-Speichergerät an den USB-Anschluss an, führen Sie den Smart Player aus und wählen Sie auf der Multimedia-Auswahlseite die Medientypen aus: Video, Foto, Audio und Disk.

**Deutsch**

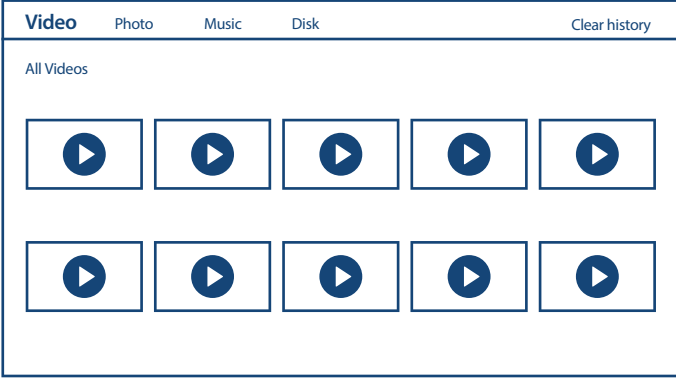

Ihr Fernsehgerät sammelt alle unterstützten Dateien des ausgewählten Medientyps und zeigt sie in einer Liste an.

Verwenden Sie ▲ ▼ und ◀ ▶, um die Datei auszuwählen.

Drücken Sie **OK** für die Wiedergabe.

Während der Wiedergabe können Sie Multimedia-Tasten auf Ihrer RCU oder Bildschirmbefehle verwenden, die über die Taste $\equiv$ im Menü verfügbar sind.

**HINWEIS:** Wenn Sie einen der Medientypen auswählen, z. B. Video, werden in den Ordnern nur kompatible Mediendateien und keine anderen Dateien anderer Typen angezeigt.

Der TV merkt sich Dateien, die zuvor für die Wiedergabe geöffnet wurden, und zeigt sie als History -Zeile an. Verwenden Sie  $\equiv$ um den Verlauf zu löschen.

#### **8.2.1 Videos abspielen**

Wählen Sie das Symbol Video auf der Auswahlseite für den Multimediatyp und wählen Sie die Datei für die Wiedergabe aus.

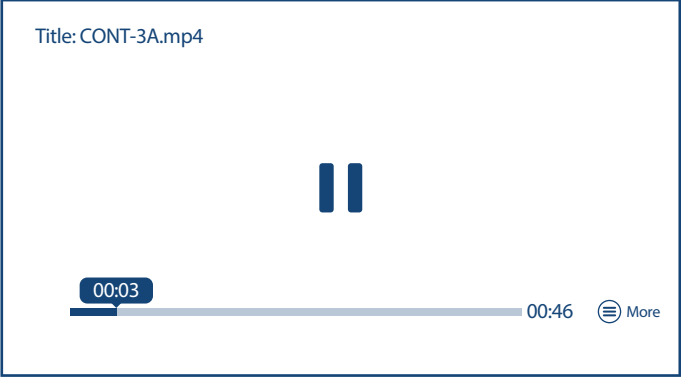

Verfügbare Optionen:

**OK** um die Wiedergabe abzuspielen oder anzuhalten.

zum Zurück- / Vorwärtsspulen der Datei.

um zur Wiedergabe zur vorherigen / nächsten Datei zu wechseln.

**INFO** um weitere Informationen zur Datei zu erhalten.

Um während der Wiedergabe Zugriff auf die Steuerwiedergabe zu erhalten, drücken Sie  $\equiv$ , um das Menü anzuzeigen / zu verlassen.

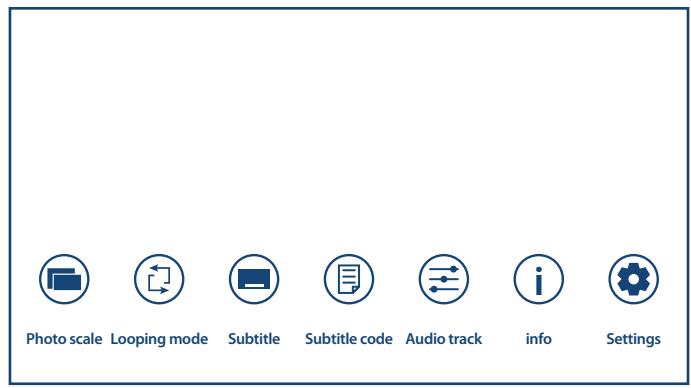

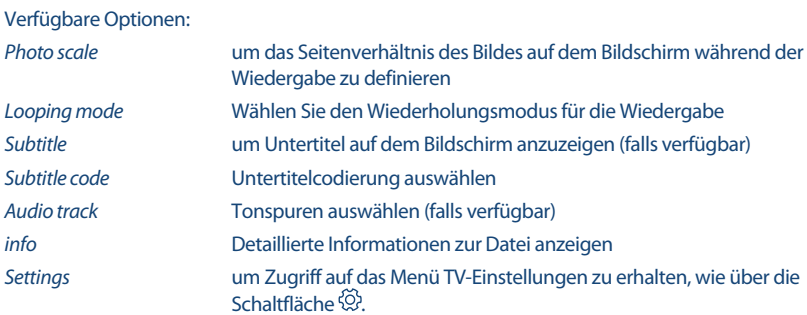

### **8.2.2 Fotos durchsuchen**

Wählen Sie auf der Auswahlseite für den Multimediatyp das Symbol Foto aus und wählen Sie die Datei aus, aus der die Diashow-Wiedergabe gestartet werden soll.

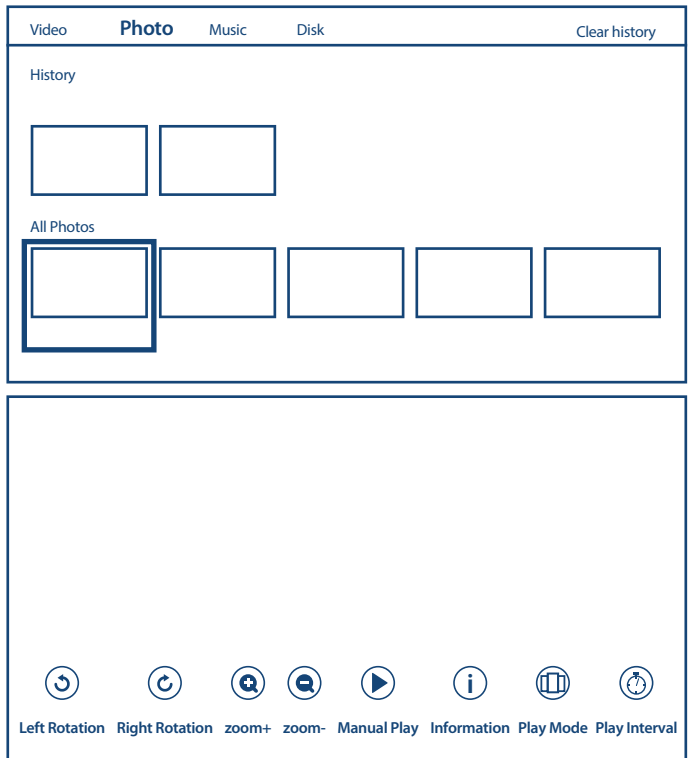

Um während der Wiedergabe Zugriff auf die Steuerwiedergabe zu erhalten, drücken Sie $\equiv$ , um das Menü anzuzeigen / zu verlassen.

Verfügbare Optionen:

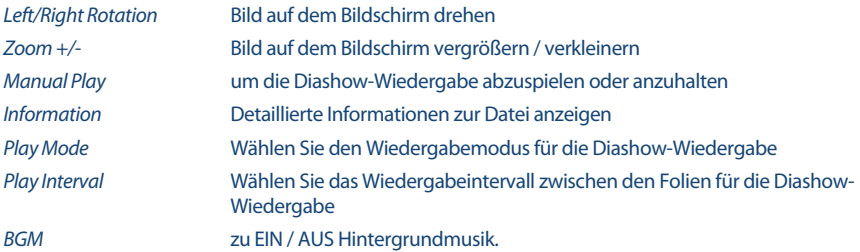

#### **8.2.3 Musik abspielen**

Wählen Sie Music aus der Multimedia-Typauswahl und wählen Sie die Datei für die Wiedergabe.

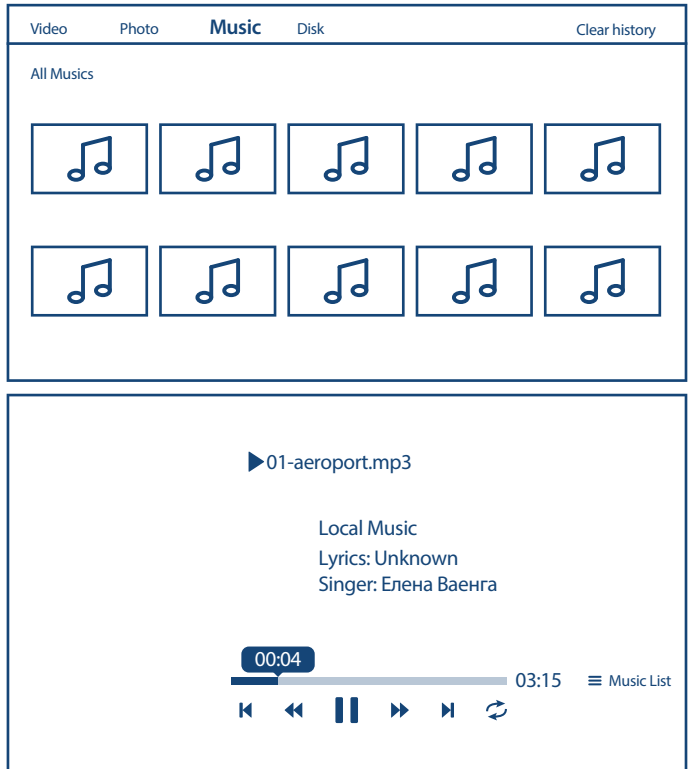

Verwenden Sie zur Steuerung der Wiedergabe die Bildschirm- oder FERNBEDIENUNG-Multimedia-Tasten. Zusätzliche Option:

Repeat Wählen Sie den Wiederholungsmodus für die Wiedergabe

Um Zugriff auf die Wiedergabeliste der Titel zu erhalten, drücken Sie $\equiv$ .

**HINWEIS:** Eine übermodulierte MP3-Datei kann während der Wiedergabe zu Klangverzerrungen führen.

### **8.2.4 Dateien durchsuchen**

Wählen Sie auf der Auswahlseite für den Multimediatyp das Symbol Text aus und wählen Sie die Datei für die Wiedergabe aus.

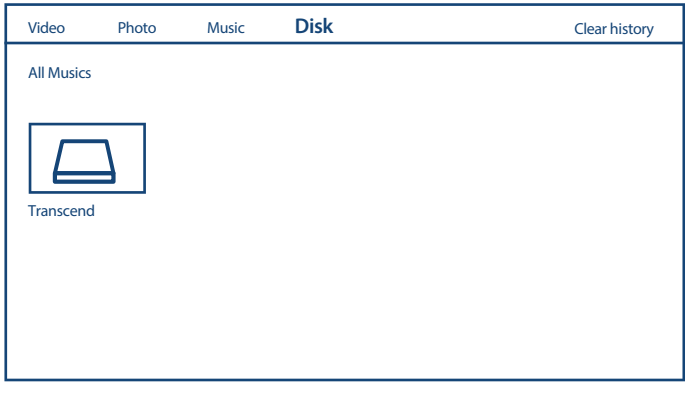

**HINWEIS:** In diesem Menü werden nur Smart Player-Dateien unterstützt. Dateien mit anderen Dateierweiterungen werden möglicherweise nicht angezeigt, selbst wenn sie auf demselben USB-Speichergerät gespeichert sind.

## **9.0 FEHLERBEHEBUNG**

Es kann verschiedene Gründe für ein ungewöhnliches "Verhalten" Ihres Fernsehers geben. Bevor Sie einen Techniker rufen, bitte kontrollieren Sie die Informationen unten und überprüfen Sie ob ein mögliches Problem so behoben werden kann. Sollte der Fernseher dennoch nicht funktionieren, nachdem Sie die Lösungsvorschläge ausgeführt haben, wenden Sie sich bitte an die lokale Serviceline oder Ihren Fachhändler. Sie können auch ein E-Mail an unseren Support über unsere Webseite www.strong.tv senden. Öffnen Sie NIEMALS das Gehäuse des Fernsehers, die Garantieansprüche gehen dadurch verloren und es kann zu gefährlichen Situationen kommen.

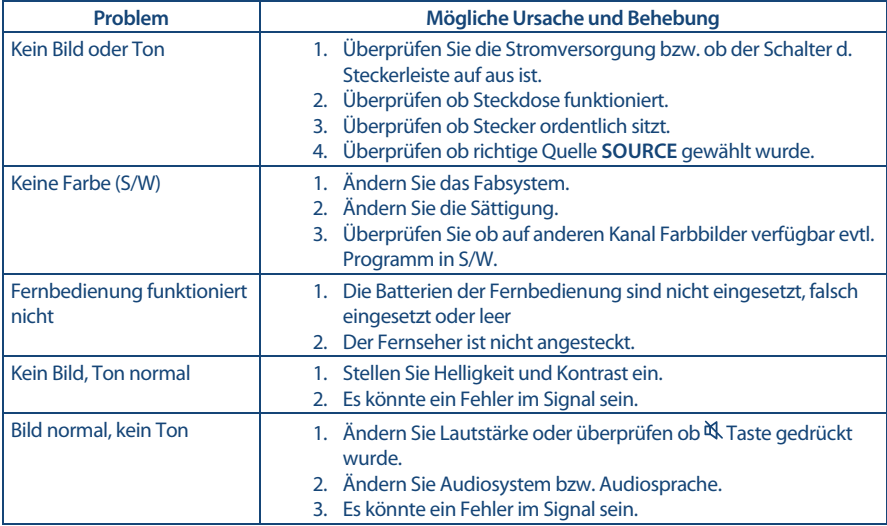

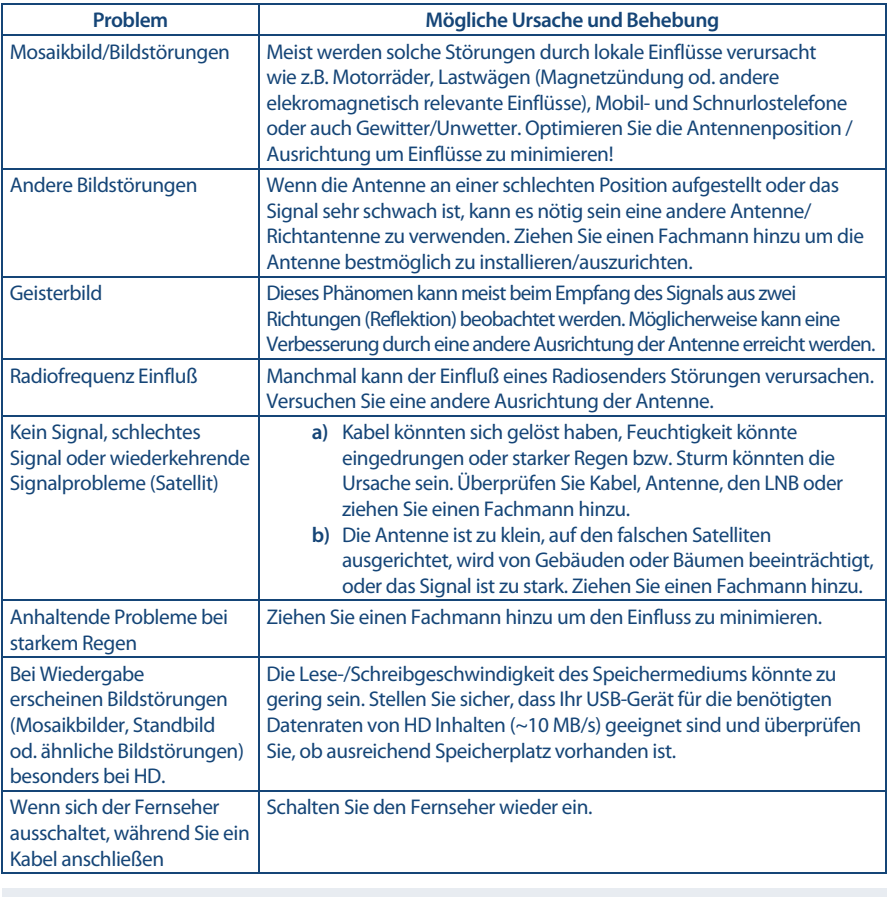

**HINWEIS:** Wenn das Problem nach diesen Lösungen weiterhin besteht, wenden Sie sich bitte an Ihr lokales Supportcenter oder senden Sie eine Support-Mail über unsere Webseite www.strong.tv

## **10.0 SPEZIFIKATIONEN**

#### **Audio**

Audio Ausgangsleitung: 42", 43": 2 x 8 W

#### **Video**

 $32'' \cdot 2 \times 5 M$ 

Empfangseigenschaften: DVB-T/T2:174 MHz-230 MHz; 470 MHz-860 MHz DVB-C: 113-858 MHz DVB-S/S2: 950 MHz-2150 MHz System: DTV: DVB-T/T2, DVB-S/S2, DVB-C Analog: PAL/SECAM (BG/DK/1) AV Eingänge: PAL, NTSC

#### **Anschlüsse 32", 43"**

1 x ANT IN 1 x SAT IN  $1 \times C1$ 3 x HDMI 2x USB 2.0 1x LAN (RJ-45) 1 x S/PDIF (optisch) 1x KOPFHÖRER 1x Mini AV IN

#### **Anschlüsse 42"**

1 x ANT IN 1 x SAT IN  $1 \times C1$ 2 x HDMI 2x USB 2.0 1x LAN (RJ-45) 1 x S/PDIF (optisch) 1x KOPFHÖRER 1x Mini AV IN

#### **Allgemeine Daten**

Stromverbrauch in Standby: ≤ 0.5 W Betriebstemperatur:  $+5$  °C ~  $+35$  °C<br>Lagertemperatur:  $-15$  °C ~  $+45$  °C Lagertemperatur: Abmessungen (BxTxH) in mm: 42": 951.3 x 213.7 x 593.5

Netzspannung: 180 ~ 240 V AC, 50/60 Hz Stromverbrauch: 42": max. 75 W, typ. 50 W 43": max.85 W, typ. 58 W / max.85 W, typ. 60 W 32": max. 50 W, typ. 31 W Luftfeuchtigkeit im Betrieb: 20% ~ 80% RH, nicht kondensierend Luftfeuchtigkeit bei Lagerung: 10% ~ 90% RH, nicht kondensierend 43": 996.7 x 221.6 x 616.3 32": 725.9 x 181 x 478.4 Gewicht: 42", 43": 6.2 kg 32": 3.6 kg

#### **Datenschutz:**

Bitte beachten Sie, dass STRONG, seine Herstellungspartner, die Anwendungsanbieter und die Anbieter der Dienste technische Daten und zugehörige Informationen sammeln und verwenden können, einschließlich, aber nicht beschränkt auf technische Informationen über dieses Gerät, System und Anwendungssoftware und Peripheriegeräte. STRONG, seine Herstellerpartner, die Anwendungsanbieter und die Anbieter der Dienste können solche Informationen verwenden, um seine Produkte zu verbessern oder um Ihnen Dienste oder Technologien zur Verfügung zu stellen, solange es sich in einer Form befindet, die Sie nicht persönlich identifiziert.

Bitte beachten Sie auch, dass einige Dienste - bereits im Gerät oder von Ihnen installiert - eine Registrierung anfordern können, für die Sie personenbezogene Daten bereitstellen müssen.

Bitte beachten Sie außerdem, dass einige Dienste, die nicht vorinstalliert sind, aber installiert werden können, persönliche Daten sammeln können, auch ohne zusätzliche Warnungen zu geben, und dass STRONG nicht für eine mögliche Verletzung des Datenschutzes durch nicht vorinstallierte Dienste haftbar gemacht werden kann.

### WICHTIGE UNTERLAGE FÜR DEN GEWÄHRLEISTUNGSFALL! **BITTE UNBEDINGT AUFBEWAHREN!**

All customers outside Germany or Austria please contact your local retailer for further service support information.

#### Sehr geehrter Kunde,

ergeben sich an Ihrem Gerät wider Erwarten technische Probleme, dann beachten Sie bitte folgende Punkte:

Rufen Sie bitte ZUERST unsere HOTLINE an - oft kann Ihnen unser Fachpersonal bei kleineren Problemen telefonisch weiterhelfen.

### DEUTSCHLAND: 10180 501 49 91

(0.14 Euro/Min, vom deutschen Festnetz: maximal 0.42 Euro/Min, aus Mobilfunknetzen)

STRONG

ÖSTERREICH:

#### ↓ 0820 400 150

(0.12 Euro/Min. vom österreichischen Festnetz)

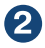

Halten Sie hierzu bitte Ihren Kaufbeleg, die genaue Typenbezeichnung und die Seriennummer des Gerätes bereit.

Dieser Service ist im Rahmen der gesetzlichen Gewährleistungsbestimmungen kostenlos. Davon ausgenommen sind Schäden durch Gebrauch und/oder Verschleiß (wie z.B. Batterie). Nach Ablauf der Gewährleistung bzw. bei Schäden, für die wir keine Gewährleistung übernehmen können, erhalten Sie umgehend einen Kostenvoranschlag.

Im Falle eines Gewährleistungsanspruchs trennen Sie bitte die Gewährleistungskarte ab und gehen Sie wie folgt vor:

Bis 39": Bringen Sie die Gewährleistungskarte zusammen mit Ihrem Gerät zu Ihrem Verkäufer.

Ab 40": Kontaktieren Sie das Servicecenter, um eine Abholung des Geräts zu organisieren.

DEUTSCHLAND: STRONG Servicecenter · c/o SVS Service - Center · Pömmelter Straße 2 · 39218 Schönebeck\*

ÖSTERREICH: STRONG Servicecenter · c/o Digital - Electronic - Center Service GmbH · Kelsenstraße 2 · 1030 Wien\*

Kunden in Österreich können das Gerät mit ausgefüllter Gewährleistungskarte auch während der Öffnungszeiten abgeben: Mo bis Do von 8:30 bis 17:00 Uhr, Freitag von 8:30 bis 13:30 Uhr

#### **ACHTUNG!** DIE GEWÄHRLEISTUNG IST NUR MIT AUSGEFÜLLTER **GEWÄHRLEISTUNGSKARTE UND BEIGELEGTEM** ORIGINALKASSENBELEG GÜLTIG. BITTE ACHTEN SIE DARAUF, DASS DAS GERÄT GUT - AM BESTEN IM ORIGINAL KARTON - VERPACKT IST!

\*Adressänderung vorbehalten. Die aktuelle Adresse finden Sie auf unserer Website: www.strong.tv

### **GEWÄHRLEISTUNGSKARTE DEUTSCHLAND & ÖSTERREICH**

#### Bitte füllen Sie alle folgenden Felder leserlich aus.

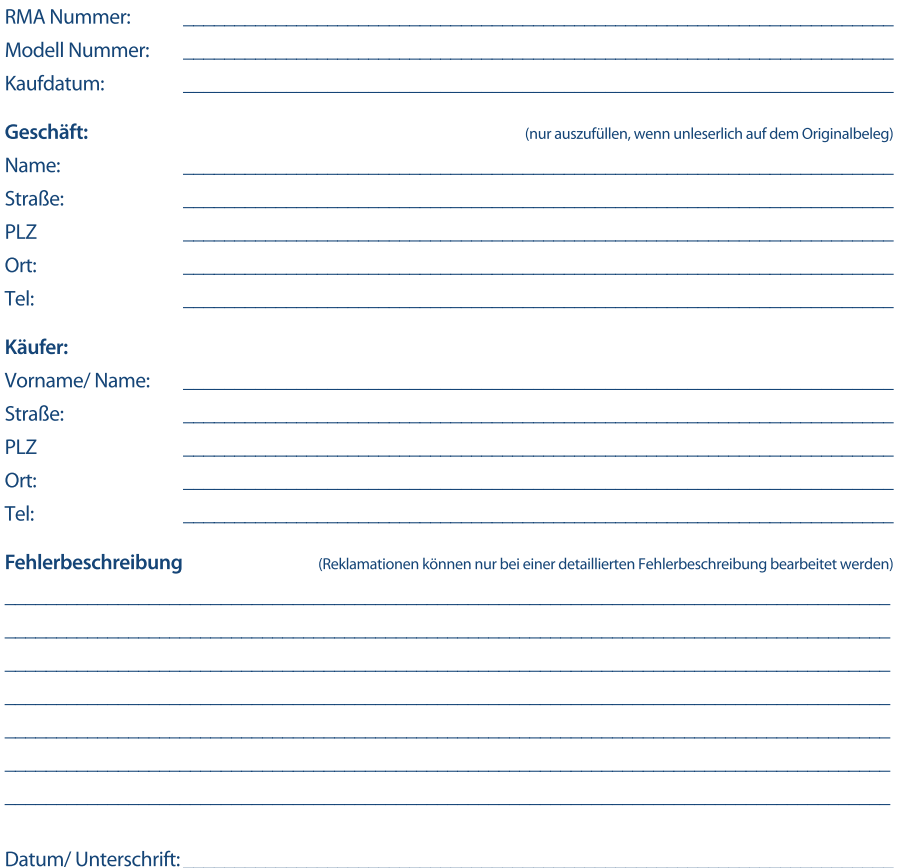

Gewährleistung für dieses Gerät ab Kaufdatum 24 Monate. Die Gewährleistungsbedingungen beschränken sich nur auf Deutschland und Österreich. Außerhalb dieser beiden Länder wenden Sie sich bitte an die Verkaufstelle, wo Sie dieses Gerät erworben haben. Ausgeschlossen von der kostenlosen Serviceleistung sind:

- Unsachgemäße Behandlung und Bedienung
- Aufspielen von nicht von STRONG autorisierter Software
- Beschädigung durch Dritte oder höhere Gewalt
- Transportschäden
- Eingriff durch nicht autorisierte Personen

Eine eventuell kostenpflichtige Reparatur kann nur nach Rücksprache mit Ihnen und auf ausdrücklichen Wunsch durchgeführt werden.